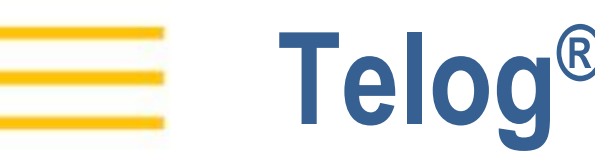

# **Telog® Ru-35**

<span id="page-0-0"></span>**Recording Telemetry Unit User Guide**

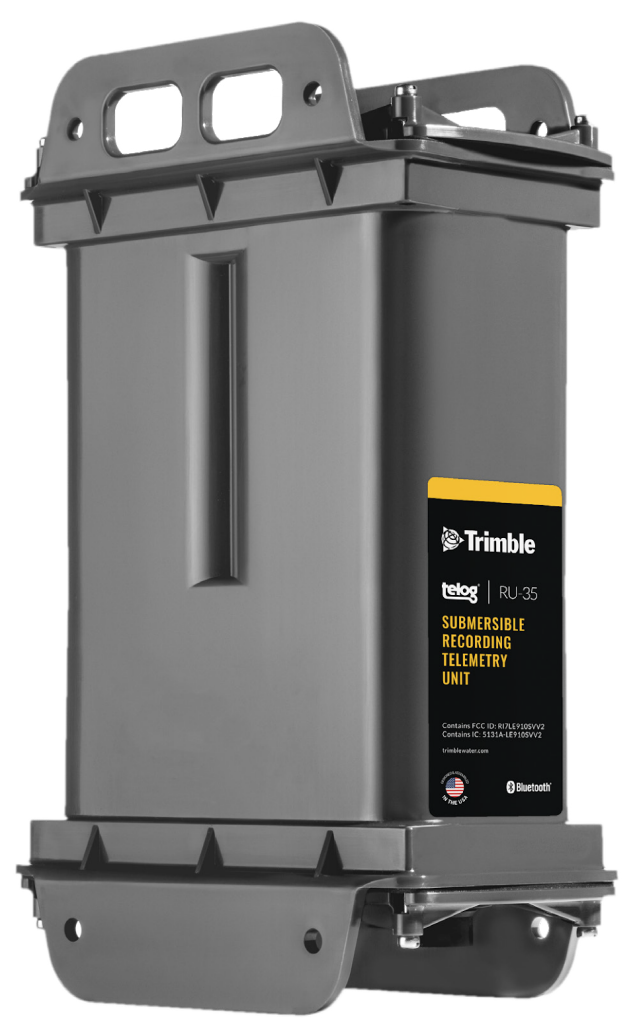

Version 1 July 2020

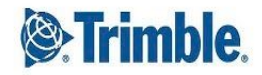

#### **Copyright**

2020, Trimble Inc. All rights reserved. Trimble and the Globe & Triangle logo are trademarks of Trimble Inc., registered in the United States and in other countries. Telog is a registered trademark of Telog Instruments Inc. Telog is a Trimble Company. All other trademarks are the property of their respective owners.

#### **Contact information**

Trimble Water 830 Canning Parkway Victor, New York 14564 USA +1 888-835-6437

or

www.trimblewater.com

#### **Revision History**

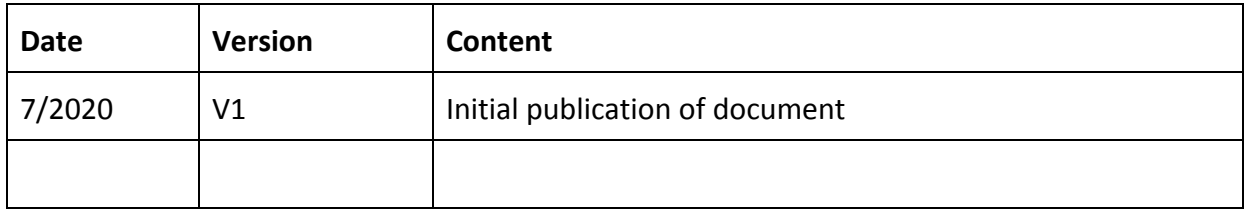

# **Legal Notices**

#### **Corporate Office**

Trimble Inc. 10368 Westmoor Drive Westminster, CO 80021 USA [www.trimble.com](http://www.trimble.com/)

#### **Release Notice**

This is the July 2020 release of the Ru-35 User Guide.

#### **Limited Warranty Terms and Conditions**

**Product Limited Warranty**. Subject to the terms and conditions set forth herein, Trimble Inc. ("Trimble") warrants that for a period of twelve (12) months from date of purchase this Trimble product (the "Product") will substantially conform to our publicly available specifications for the Product and that the hardware and any storage media components of the Product will be substantially free from defects in materials and workmanship.

**Warranty Remedies**. If the Product fails during the warranty period for reasons covered by this limited warranty and you notify us of such failure during the warranty period, we will repair OR replace the nonconforming Product with new, equivalent to new, or reconditioned parts or Product, OR refund the Product purchase price paid by you, at our option, upon your return of the Product in accordance with our product return procedures then in effect.

#### **Official Language**

THE OFFICIAL LANGUAGE OF THESE TERMS AND CONDITIONS IS ENGLISH. IN THE EVENT OF A CONFLICT BETWEEN ENGLISH AND OTHER LANGUAGE VERSIONS, THE ENGLISH LANGUAGE SHALL APPLY.

### **Supplier's Declaration of Environmental Rating**

Ru-35 is environmentally rated: NEMA 6 (IP68) to 9.8 feet (three meters) of depth.

# **Contents**

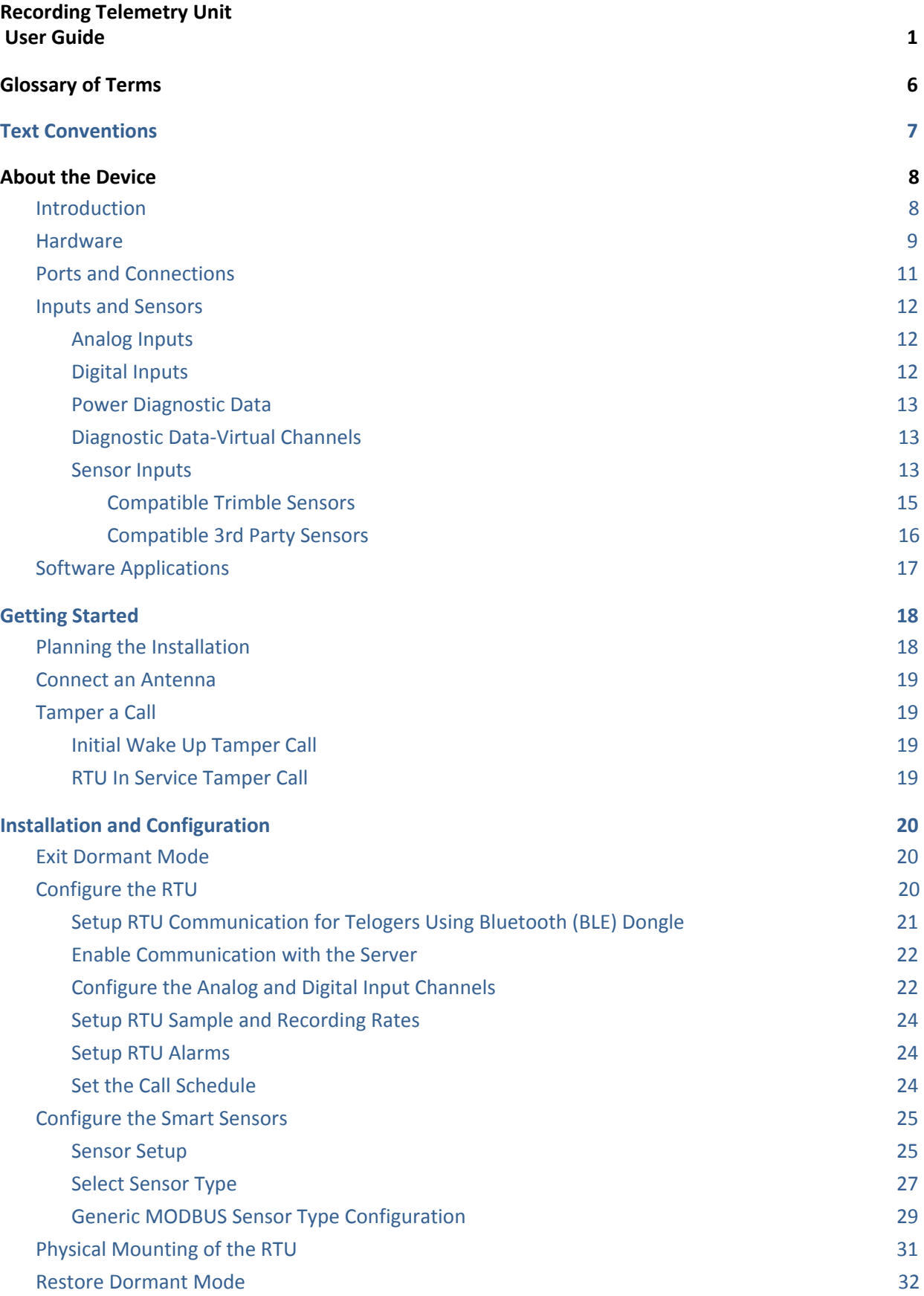

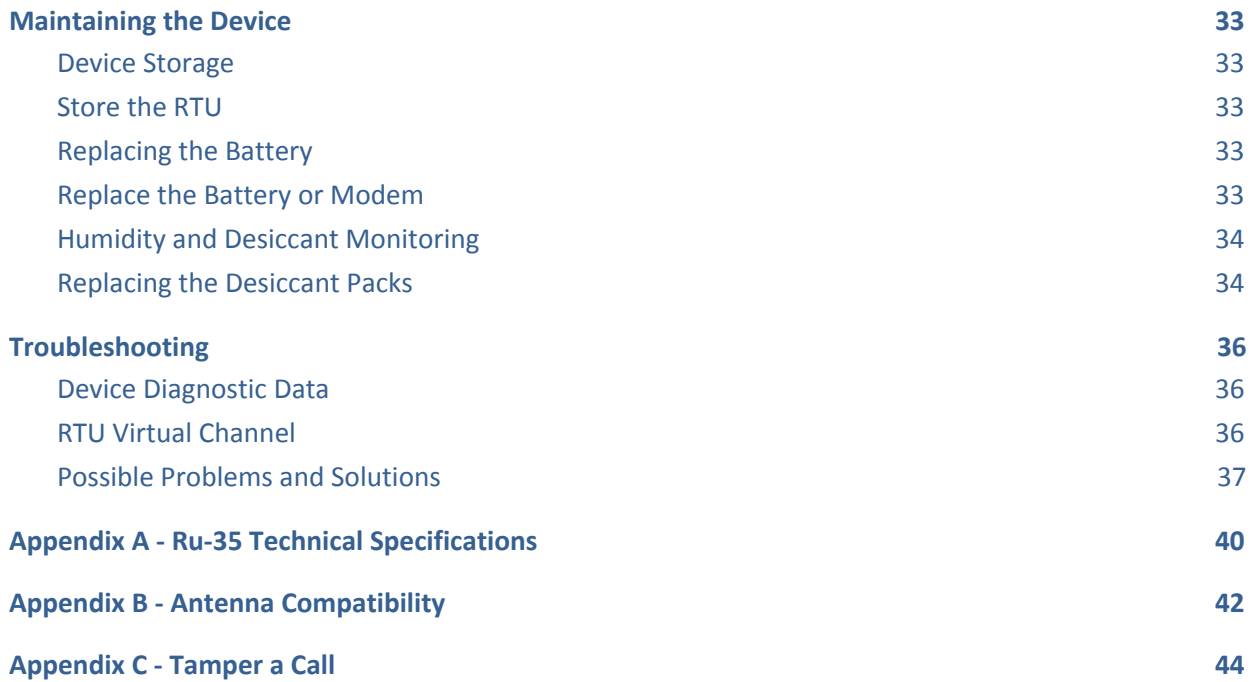

# <span id="page-5-0"></span>**Glossary of Terms**

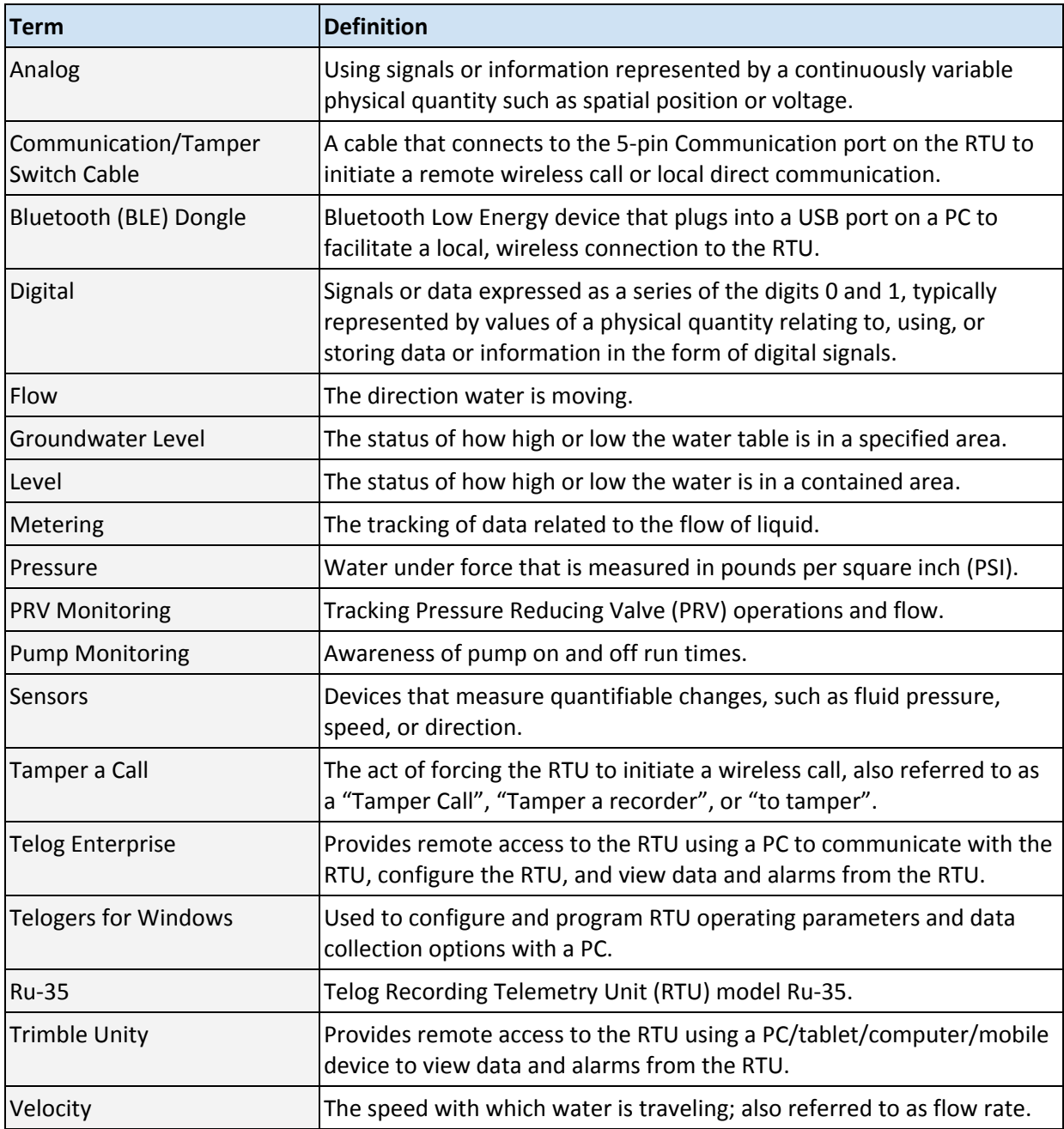

1

# <span id="page-6-0"></span>**Text Conventions**

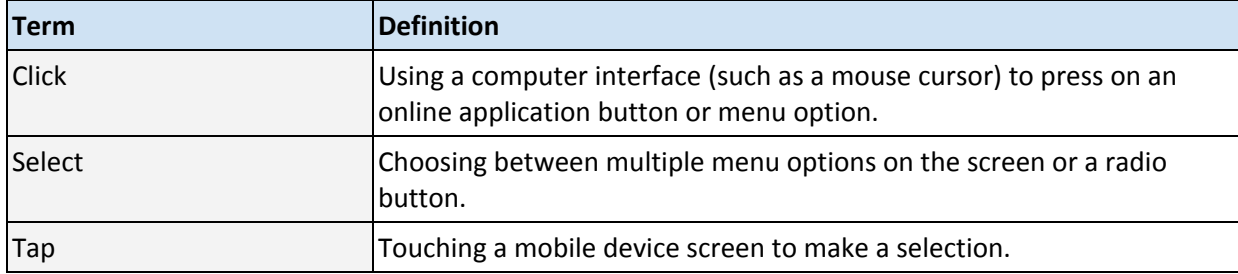

# <span id="page-7-0"></span>**About the Device**

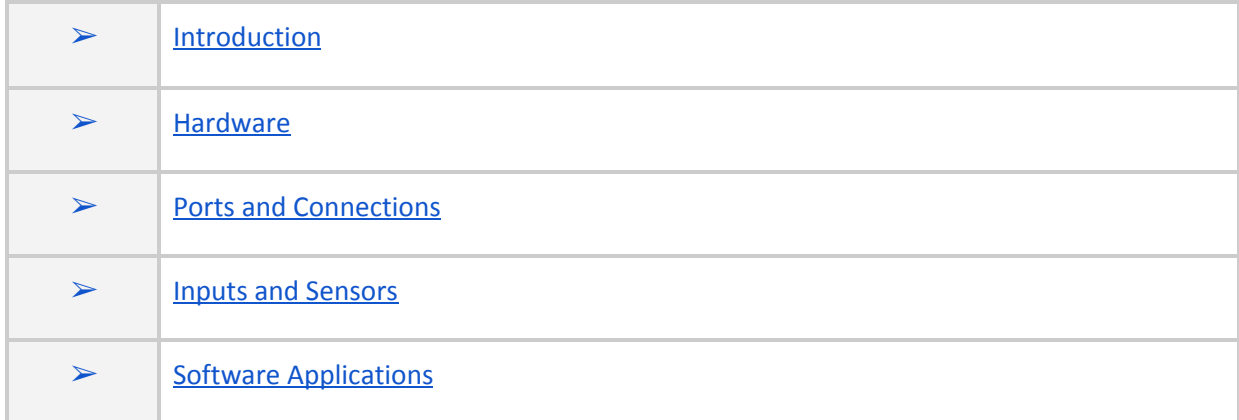

# <span id="page-7-1"></span>**Introduction**

The Telog® Recording Telemetry Unit (RTU) model Ru-35 is a multi-channel, battery powered RTU that uses cellular communication to provide near real-time monitoring and alarming of flow, pressure and water quality instruments and sensors found in the harsh environments of sewers and underground water vaults. When you combine the Telog Ru-35 RTU with a Trimble Telog software option, you have a powerful system of wireless wastewater infrastructure monitoring that is consistently delivering near real-time data and alarms from the field, straight to your desktop or browser. This enables situational awareness of the performance of the collection system, improves regulatory compliance and enables network modeling calibration.

The Ru-35 functions by:

- Collecting data from externally connected sensors including flowmeters, level and pressure sensors, in recorder channel, it requires user configuration
- Collecting data from powers sources applied to the recorders in virtual channels, those channels do not require user configuration
- Stores data to internal memory to provide a reliable local backup
- Transfers data to an application based on a user-configured schedule and alarm triggers
- Receives configuration updates from the application after transferring the data
- Detects when sensor data crosses user defined thresholds- alarms, stores this information and makes it available to the host software to process as log and notification.

For detailed information and training about how to use the Trimble software applications, please reach out to Trimblewater sales@trimblewater.com or call +1 888-835-6437 for Trimble Water Support. Trimble Water also offers a number of training options, including web-based and onsite delivery, for more hands on training on the software applications needed for installation, configuration and data management of the hardware.

### <span id="page-8-0"></span>**Hardware**

The RTU hardware and related equipment includes:

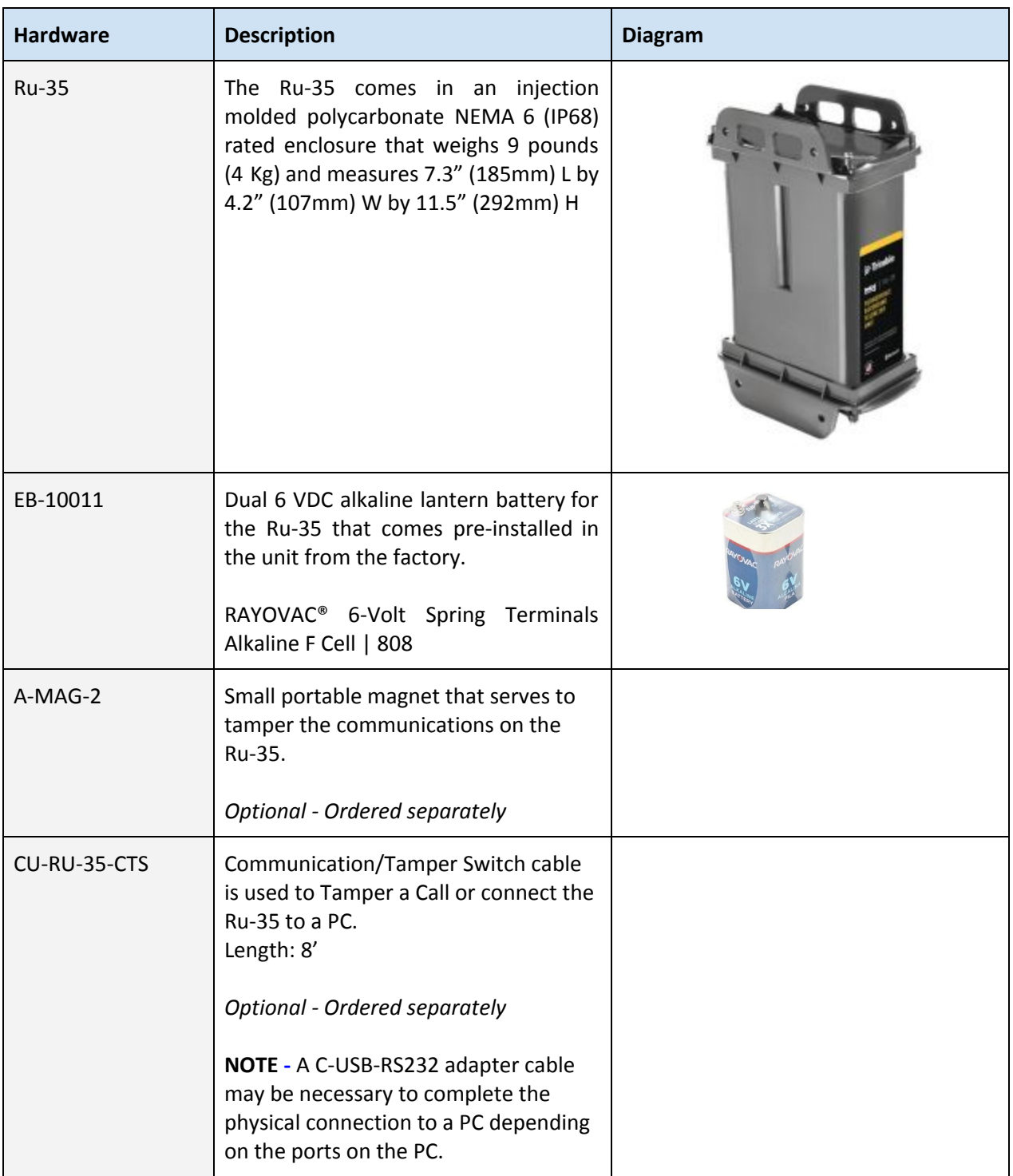

<span id="page-9-0"></span>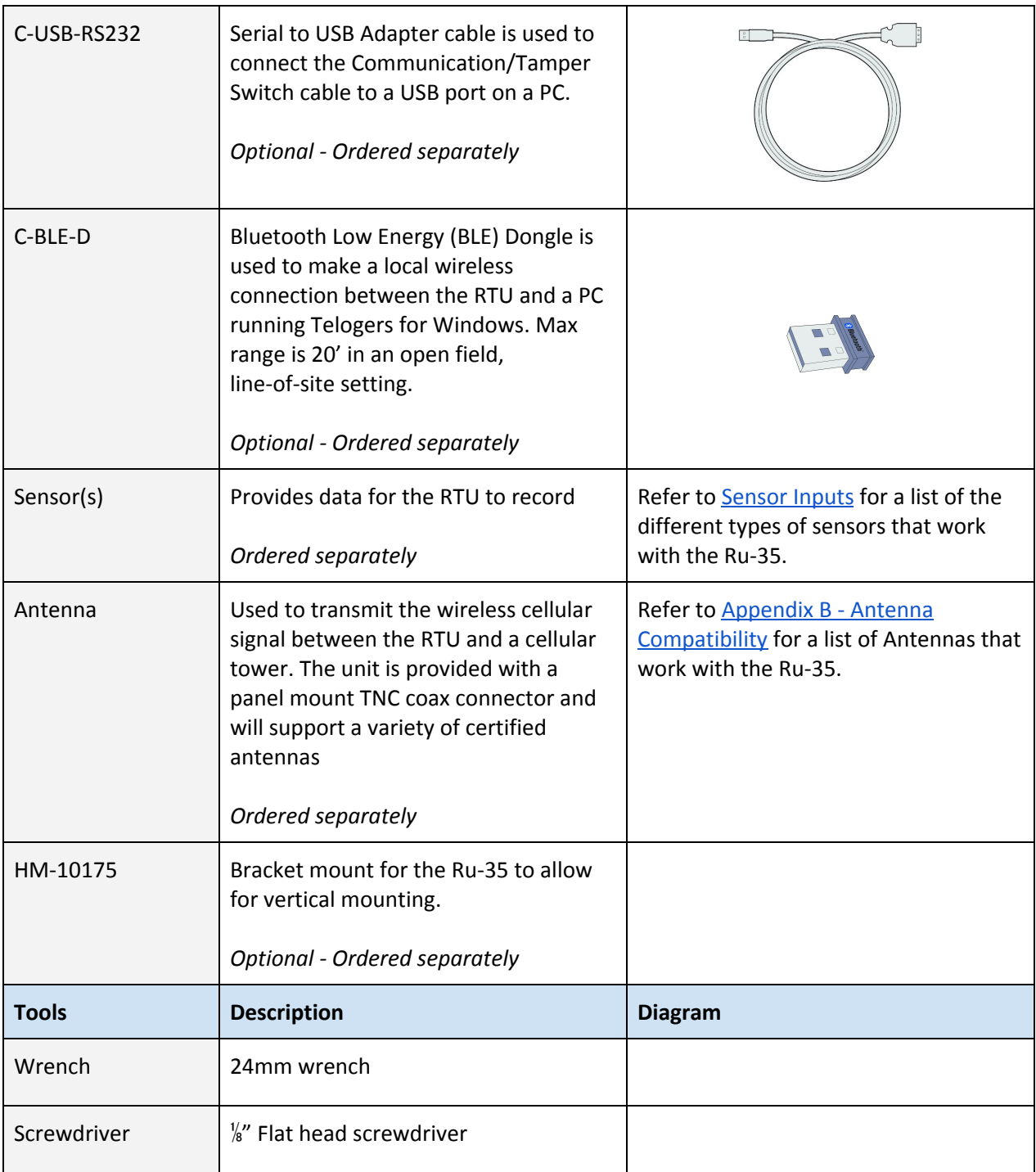

# <span id="page-10-0"></span>**Ports and Connections**

The Ru-35 provides four access ports and connection locations.

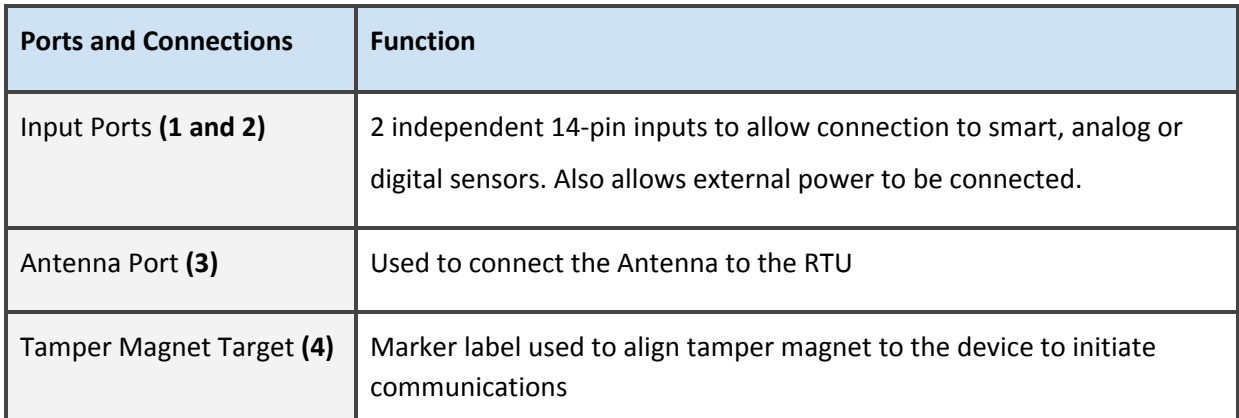

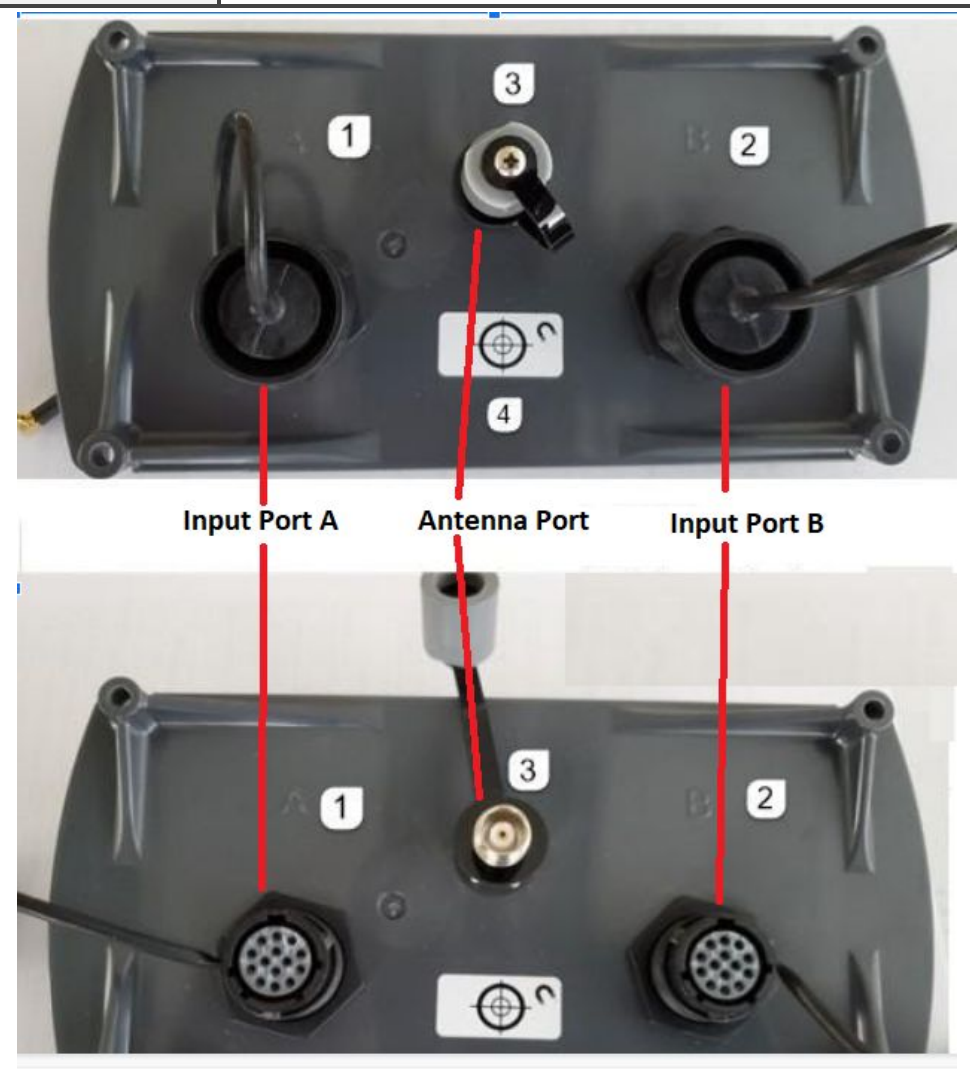

Both input ports (A and B) support the following input connections:

- One analog channel, 0-5VDC or 4-20mA.
	- Port A maps to Channel 1, Port B maps to Channel 2
- One digital channel (3VDC with 330k ohms pull-up, 5 ms min. pulse width).
	- Port A maps to Channel 3, Port B maps to Channel 4
- One external power input (9-15VDC at 1A max)
- Smart Sensor supporting the following HW interfaces
	- RS-232 or RS-485
	- $\circ$  I2C
	- SDI-12

### <span id="page-11-0"></span>**Inputs and Sensors**

This section describes the various input and sensor types for the Ru-35.

#### <span id="page-11-1"></span>**Analog Inputs**

The Ru-35 provides two analog inputs, one each on Port A (Channel 1) and B (Channel 2), that may be configured to support a variety of analog sensors. The analog inputs are sampled at a user selected rate and stored at a user defined recording interval equal to or greater than the sample rate. Of the statistical data average is computed out of the samples, minimum and maximum are selected out of those and are available to select to store at the noted interval. Two types of analog inputs are supported for each channel. The analog inputs utilize the Ru-35 Common (Ground) as the return signal path for all types and ranges of analog inputs.

- Analog Voltage channel type has a 0-5VDC range
- Current Loop channel type has a 4-20mA range

The use of a Cu-Ru-35-ADP cable is required for the analog inputs.

#### <span id="page-11-2"></span>**Digital Inputs**

The Ru-35 provides two digital inputs, one on each Ports A (Channel 3) and B (Channel 4), to monitor the output of a contact closure or logic driven switch or sensor. The digital input may be selected to operate as a **pulse** totalizing or **event** recording type. The minimum pulse width for detection is 5 milliseconds and the maximum number of pulses per interval is 65,000.

- Pulse Totalizing Channel Type: the RTU counts the number of events (contact closures or pulses) that occur during a user defined interval period. For example, counting the number of tips from a rain gauge in 15 minute intervals or the number of pulses per minute produced
- Event Recording Channel Type: the RTU will record the timestamp of a positive and/or negative transition. For example, monitoring a float switch to identify when a site goes into surcharge and when it recovers. Event recorded data is provided with a date and time stamp to one second resolution.

The use of a Cu-Ru-35-ADP cable is required for the digital inputs.

#### <span id="page-12-0"></span>**Power Diagnostic Data**

The Ru-35 can provide RTU power diagnostic data without an additional input connection. This data can be logged on channel 5 with a user defined sample and interval rate. There are four different parameters / ranges that can be selected:

- 1. Current Draw 2: Logs current consumed by RTU from all power sources
- 2. Local Battery: Logs battery voltage of internal 12 V batteries
- 3. External DC A: Logs battery voltage of external DC input on Port A
- 4. External DC B: Logs battery voltage of external DC input on Port B

#### <span id="page-12-1"></span>**Diagnostic Data-Virtual Channels**

Battery Voltages and RTU current consumption are logged continuously in Virtual RTU Measurement and stored at an hourly interval by default. Virtual channels are sampled every 15 seconds and stored in hourly intervals. Enabling channel 5 is not required to view this hourly data.

Following power related virtual channels are stored by RTU:

- Local Battery (V)
- Remote Battery (V)
- External DC (V)
- Total Current (mA/sec)

Other virtual channels available in Ru35 are

- Temperature (F)
- Humidity (%)

Virtual channels data can be viewed locally using Telogers for Windows software.

#### <span id="page-12-2"></span>**Sensor Inputs**

The Ru-35 supports multiple sensor types utilizing one of the following serial interfaces: RS-232, RS-485, I2C and SDI-12. Each RTU Port can directly support one or more of the following sensors:

- Smart I2C level/pressure sensors (PT-DSu): May be combined with any other sensor on either port with one exception. FloDar sensor using Cu-Ru-35-FD-5V cable may not be used on the same port as PT-DSu sensor.
- Multiple Flow Meters, RS-232 and RS-485 (Interface cable required)
- Direct Connect Sensors such as the UT-35u ultrasonic level sensor.
- MODBUS devices, RS-232 and RS-485.

The RTU supports two sensors of any combination from above, one on each Port A and B. Additional sensors may be added using a Y-cable so that two or more sensors may be shared on the same port. Addressable sensors of the same type may be used on the same port as long as the sensor addresses are unique and configured in the software.

Selecting the type of sensor in the Telogers for Windows software configures the physical RTU port, A or B, to the correct sensor configuration including the hardware and communications protocol, control signals and excitation power and timing.

The following section summarizes the list of currently compatible Trimble, Smart and 3rd party flow meter sensors that are currently available.

#### <span id="page-14-0"></span>**Compatible Trimble Sensors**

These are direct connect sensors and do not need an additional connection cable.

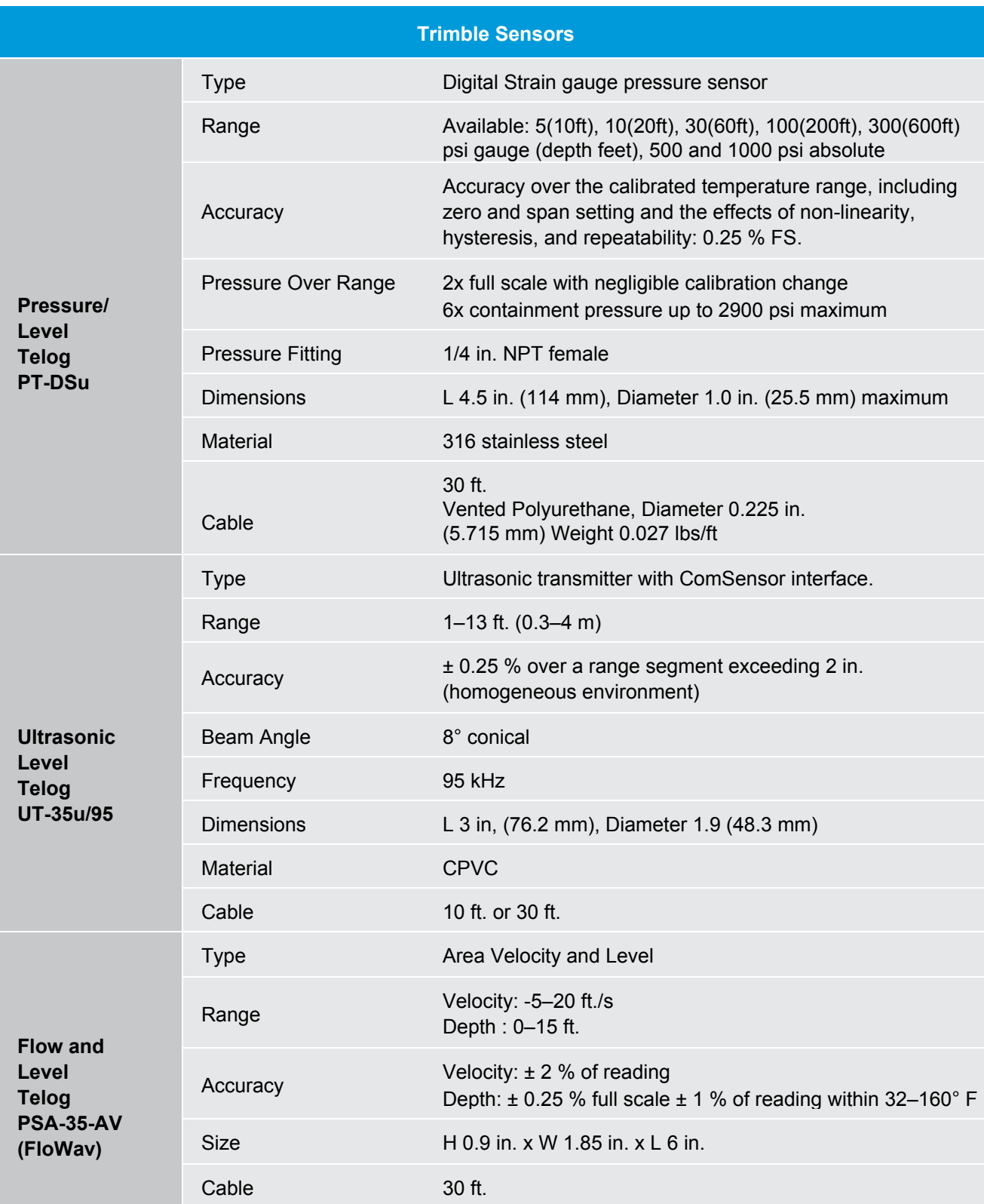

#### <span id="page-15-0"></span>**Compatible 3rd Party Sensors**

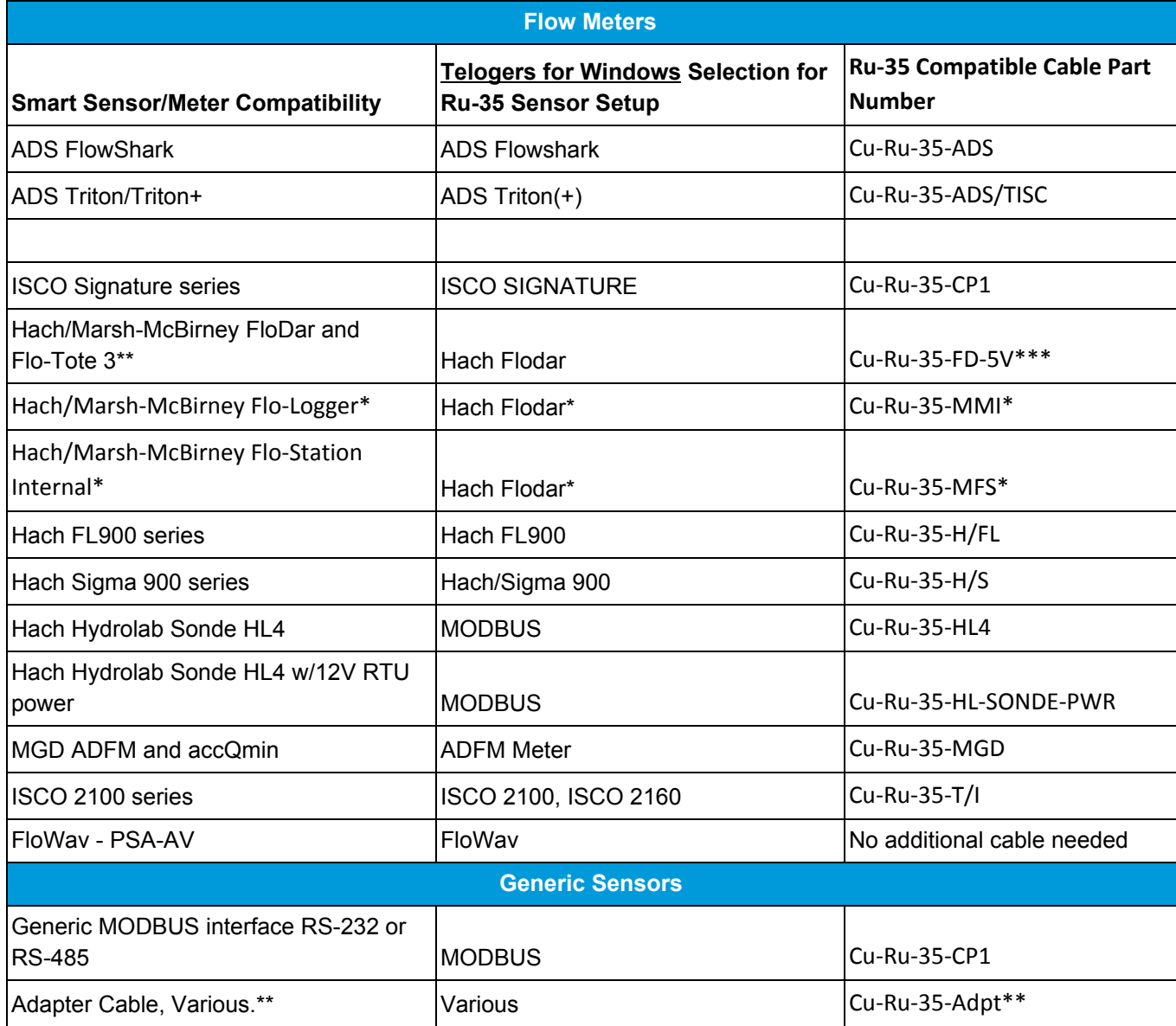

\* In the Communication Setup window select RS232 as the Hardware Interface.

\*\* Ru-33 legacy Cu-FD-5V cable is not compatible with Cu-Ru-35-ADPT cable. Use Cu-Ru-35-FD-5V.

\*\*\* Hach FloDar may not be used on the same Port as the PT-DSu pressure sensor as it may cause damage to the sensor.

# <span id="page-16-0"></span>**Software Applications**

Telog Ru-35 is compatible with the following software applications: Telogers for Windows®, Telog® Enterprise, Trimble Unity Web, Trimble Unity Mobile. This user guide focuses on using Telogers for Windows for installation, initial setup, programming configuration and RTU management for the Ru-35 and Trimble Unity Remote Monitoring for viewing the data from the RTU as the recommended good practice.

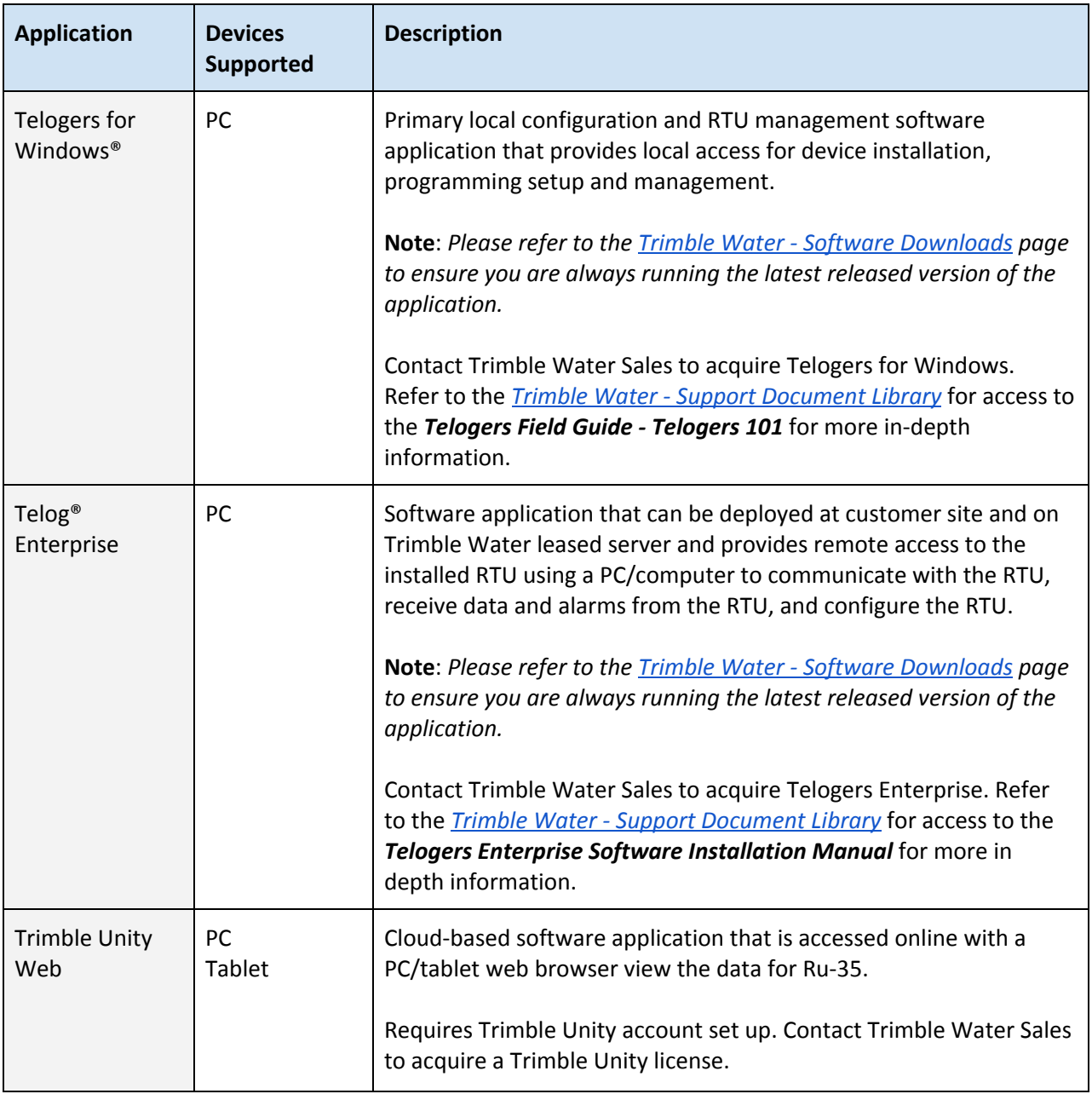

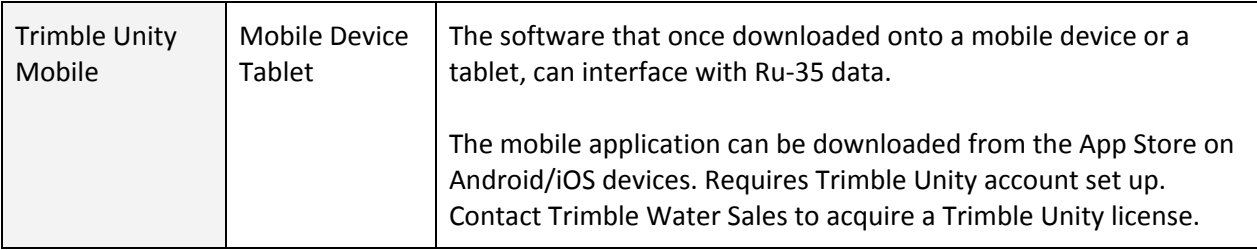

# <span id="page-17-0"></span>**Getting Started**

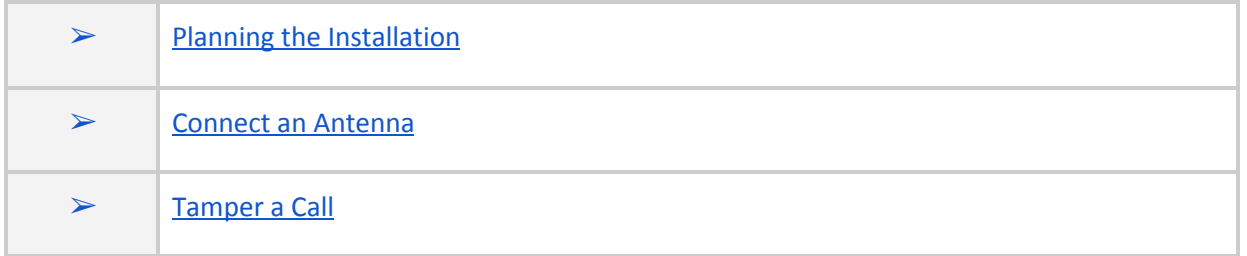

Trimble Water recommends that before the RTU is installed onsite, the user should complete the tasks in this document in the order they are presented, especially in the event of inclement weather conditions or locations that are difficult to access.

# <span id="page-17-1"></span>**Planning the Installation**

- 1. Please ensure you have the latest version of Telogers for Windows installed before beginning the installation process. Instructions for download can be found [here](#page-16-0).
- 2. Complete site review to ensure each RTU location allows for the correct mounting of the RTU and associated sensors. Mounting details can be found [here.](#page-31-0)
- 3. For each RTU location, go to the site to test the signal strength and identify restrictions in the surrounding area. These factors affect the choice of antenna. More than one type of antenna might be used for the set of RTUs in an area. See " $\Delta p$  pendix  $B$ " for further information.
- 4. Verify the right sensor has been selected for the application being monitored. See list of compatible sensors [here](#page-14-0) to make your selection.
- 5. Identify what configuration parameters need to be set up during installation, including sampling and interval rates, alarms and call schedule.
- 6. Estimate the battery life as per call schedule selection as outlined in the [technical](#page-39-0) [specifications.](#page-39-0) This helps determine if an external power input option is needed for the installation.
- 7. Ensure all cables and accessories are available before beginning installation.

4

### <span id="page-18-0"></span>**Connect an Antenna**

All RTU installations require the use of an antenna. The Ru-35 requires the use of an external antenna. This unit is provided with a panel mount TNC coax connector and will support a variety of certified antennas. Refer to Appendix B - Antenna [Compatibility](#page-41-0) for a list of compatible antennas.

To connect the antenna:

- 1) Unscrew the **gray waterproof cap** from the RTU antenna port.
- 2) Insert the **antenna connector** into the port and hand-tighten the locking collar.
- 3) Set the **location** of the attached antenna in accordance with the type of antenna and the instructions that are included with the antenna.

### <span id="page-18-1"></span>**Tamper a Call**

Tampering a Call refers to triggering outbound communication from the RTU. This forces the RTU to make a wireless cellular call to the remote host software application. To initiate a tamper call, please place the tamper magnet on the tamper magnet target (see [connections\)](#page-10-0) for 5 seconds until a beep is heard. The call will be successful once the device shows up in the selected remote host application software. If unsuccessful, please attempt another call.

Additionally, [Appendix](#page-44-0) C describes another method on how to tamper a call using a bluetooth dongle with the Ru-35.

#### <span id="page-18-2"></span>**Initial Wake Up Tamper Call**

Because the RTU is shipped in a dormant state, the user has to Tamper a Call to:

- Wake up the RTU and exit the dormant state
- Verify communication from the RTU to the remote host software application
- Deliver configuration information to the RTU
- Initiate data delivery
- Register the RTU with the Unity application (if Trimble Unity is being used)

#### <span id="page-18-3"></span>**RTU In Service Tamper Call**

- Force a wireless cellular connection to the remote host software application
- Provide latest data readings outside of call schedule
- Deliver configuration changes to the RTU outside of the call schedule

● Connect to the RTU for troubleshooting purposes

# <span id="page-19-0"></span>**Installation and Configuration**

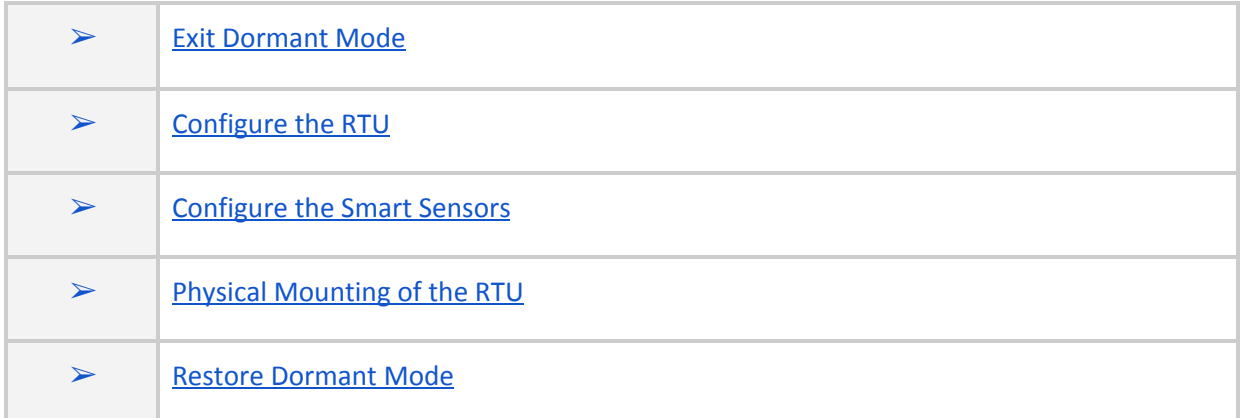

**Note:** Data values shown in the screen captures examples in this section are for demonstration purposes only.

### <span id="page-19-1"></span>**Exit Dormant Mode**

All devices shipped from the factory will be in dormant mode when initially received to preserve battery life. In dormant mode, the RTU does not collect data from any sensors and does not initiate calls. After exiting dormant mode, the RTU samples data and makes calls according to its specific configuration.

To exit dormant mode, a tamper call must be initiated by placing the tamper magnet on the tamper magnet target (see [connections\)](#page-10-0) for 5 seconds until a beep is heard. The beep indicates that the call has been initiated. If the call is successful, the Telog Ru-35 will exit dormant mode and continue beeping every 3 seconds until the call has ended.

# <span id="page-19-2"></span>**Configure the RTU**

Telogers for Windows is required to configure Ru-35. When installing the RTU for the first time, please ensure all the site and RTU configuration parameters have been identified, including sample and interval rates, call schedule and any alarm setups. will be used to access the RTU configuration. After the initial installation has been completed, the configuration can be changed at any time. Changes made to the configuration after the initial setup take effect the next time the RTU calls the remote host software application as part of a routine scheduled call or tamper call.

The RTU must be configured to:

- Collect data at regular intervals (Sample Rate)
- Store the statistical data (Recording Interval)
- Deliver the recorder data to the remote host software application on a schedule (Call Schedule)
- Detect the states when user defined thresholds are met (Alarms)- optional

Additionally, the RTU can be configured to provide diagnostic data as needed.

To configure Ru-35 with Telogers for Windows, please follow the following steps:

#### <span id="page-21-0"></span>**Setup RTU Communication for Telogers Using Bluetooth (BLE) Dongle**

- 1. Launch Telogers for Windows.
- 2. Select the communication port of the BLE dongle. In the lower right corner of the Telogers window, single click on the COMxx port, as circled below, and select the port labeled 'Telog Bluetooth Low Energy (COMxx)'. Once selected, double click to enable. The value is grayed out when disabled.

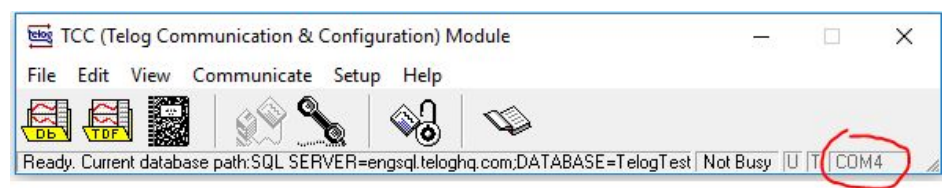

- 3. If the padlock is locked, unlock the padlock on the toolbar with a single mouse click. The padlock needs to be in the open position in order to push the configuration to an RTU.
- 4. If the recorder is not in the database then select 'Communicate' > 'with a local recorder' then type in the serial number of the RTU. Click on 'Start' once done. Once the communications has successfully completed the RTU will be added to the database.

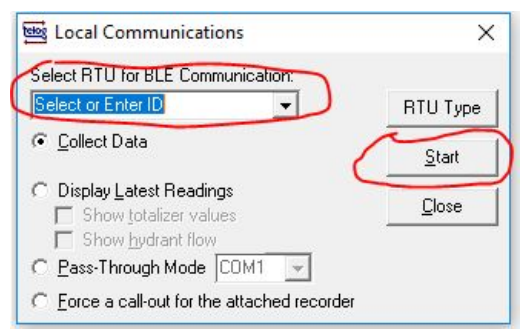

- 5. Click 'Setup' > 'Recorders' and select the Recorder ID or Serial Number of the RTU from the list. Click on 'Modify' once done. If the serial number does not appear in the list, refresh the list.
- 6. Use the following tabs In the 'Modifying Recorder' window to configure the RTU and its sensors:
- Communications
- Channels
- **Recorder**

#### <span id="page-22-0"></span>**Enable Communication with the Server**

- 1. In the 'Modifying Recorder' window, click the Communication tab,
- 2. Enter the server IP address/port of the Enterprise server or Trimble Unity application. This will depend on the remote host application being used for viewing the data.

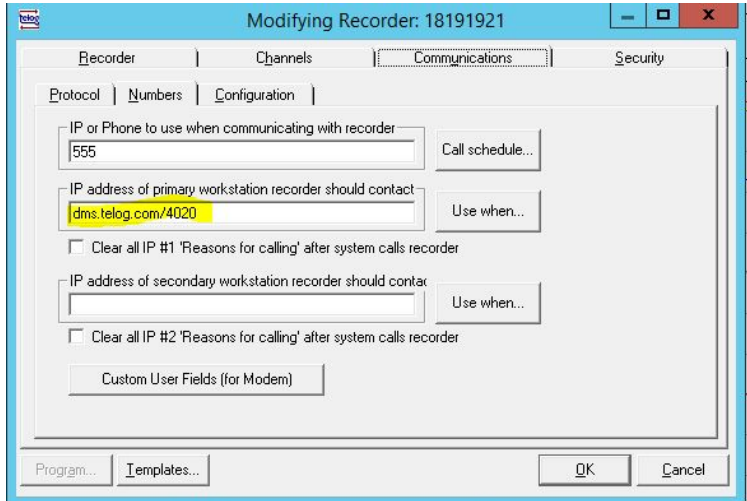

- 3. In Use When… Ensure that at N is set to at least following options:
	- a. Power-up
	- b. Normal schedule
	- c. Tamper/user initiated.

It is also suggested to enable Instant readings to at least one call a day by placing a checkbox in I for Instant readings every and setting in a window a value lesser than, or equal to 1440 minutes.

4. In the Call Schedule option ensure that in the tab Recorder calls system in Scheduling information window calls are set to repeatable schedule i.e.: By the day.

#### <span id="page-22-1"></span>**Configure the Analog and Digital Input Channels**

For the applications when either digital or analog sensors are utilized set the channels one through four according to the port where sensors are attached.

1. In the 'Modifying Recorder' window, click on the 'Channels' tab. The 'Configuration' subtab is displayed by default and allows for enabling or disabling logging on any specific channel.

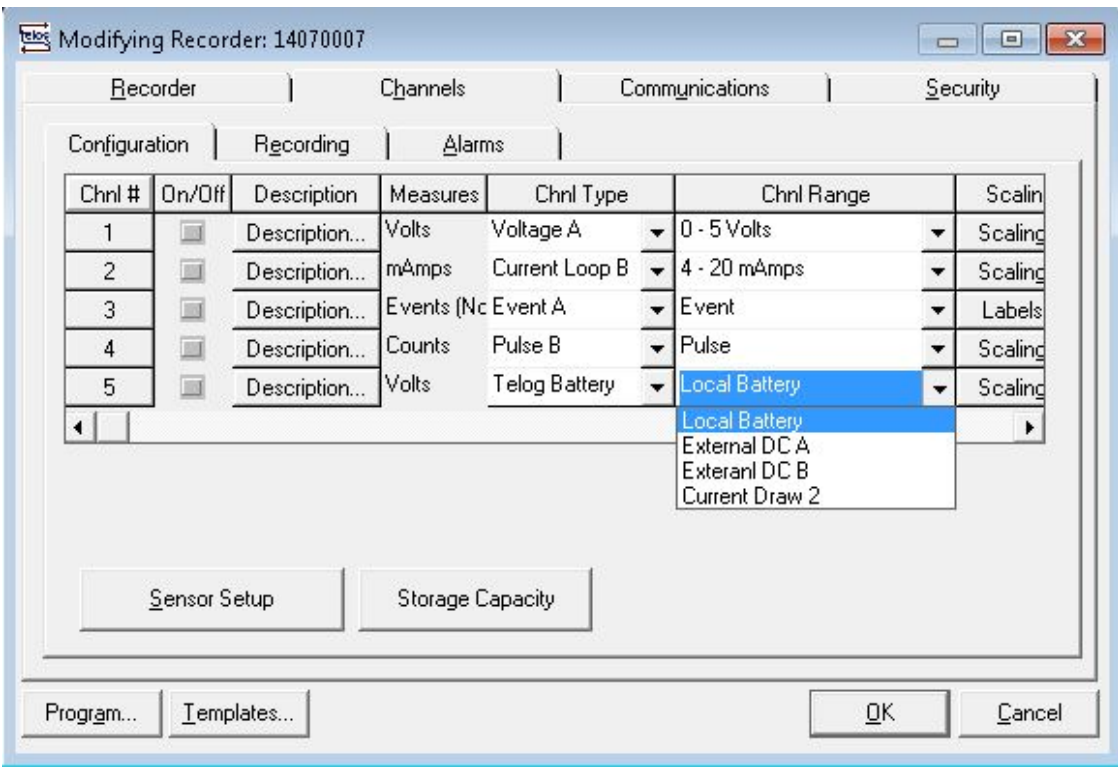

To specify the settings to be transmitted on each channel, use the following instructions:

#### 1. **Analog channel 1** (Port A) and **Analog channel 2** (Port B) settings.

- a. On/Off: Check box to turn channel data logging on
- b. Chnl Type: Voltage or Current Loop
- c. Chnl Range: 0-5V (Voltage) or 4-20ma (Current Loop)
- d. Scaling: Scale the sensor data to user units. User configurable (See Telogers Help)
- e. Excitation Type: Sensor excitation 5V or 12V @ 100mA max
- f. Excitation Delay: Power up delay required for the sensor to stabilize before sampling.
- 2. **Digital channel 3** (Port A) and **Digital channel 4** (Port B) settings.
	- a. On/Off: Check box to turn channel data logging on
	- b. Chnl Type: Pulse or Event
	- c. Chnl Range: Low speed (10ms minimum pulse width)
	- d. Scaling: Scale the sensor data to user units. User configurable (See Telogers Help)

#### 3. **RTU Power Information Channel 5**

- a. Current Draw 2: Log the current consumed by RTU
- b. Local Battery: Log battery voltage of internal 12V battery
- c. External DC A: Log battery voltage of external DC input on Port A
- d. External DC B: Log battery voltage of external DC input on Port B

All of the options for monitoring in the channel five are collected by the recorder as virtual channels. Enabling channel five recording is redundant to core functions already used in the recorder, however this option can be still utilized for specialized diagnostics applications.

#### <span id="page-24-0"></span>**Setup RTU Sample and Recording Rates**

- 1. Enable data logging statistics (Min, Max and/or Avg)
- 2. Select recording mode, typically set to Normal
- 3. Set sample and recording interval rate
- 4. View channel logging capacity in Days:hh:mm:ss

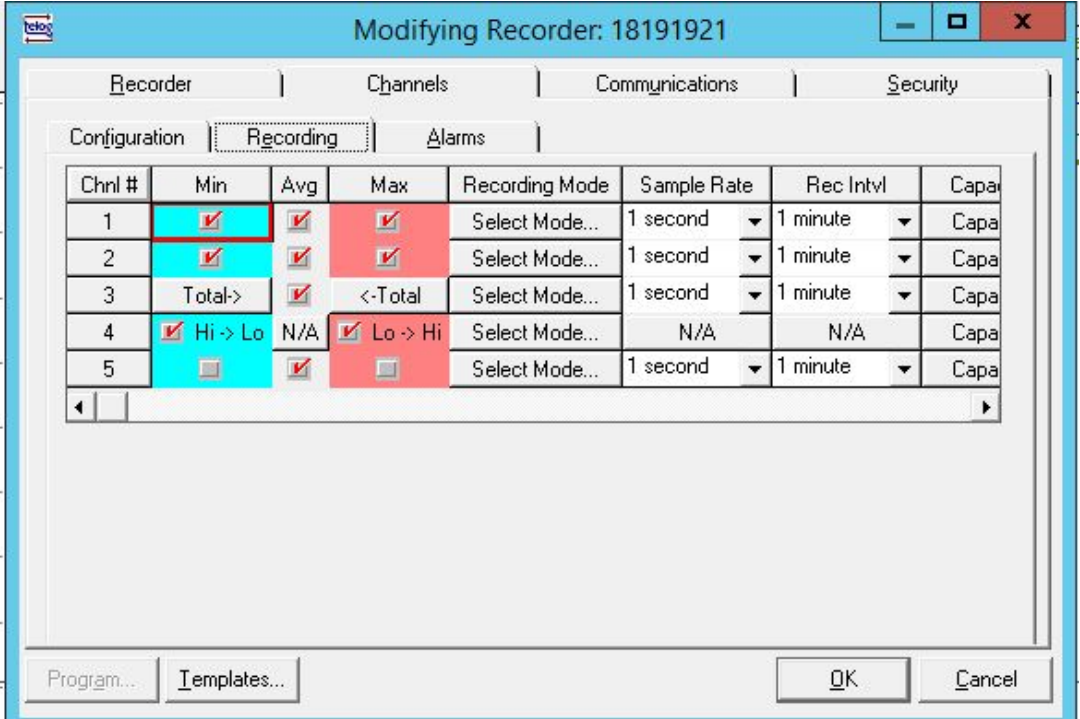

#### <span id="page-24-1"></span>**Setup RTU Alarms**

Enable and configure alarm thresholds and dwell times as per user requirements under the 'Alarms' tab. Four unique alarm levels (LoLo, Lo, Hi, HiHi) can be set for each of the applicable channels.

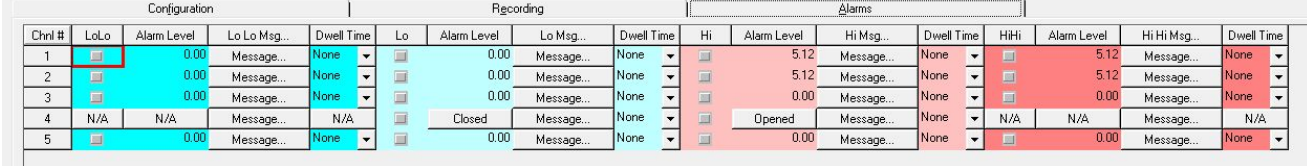

#### <span id="page-24-2"></span>**Set the Call Schedule**

The RTU calls the server on a schedule set by the user. To change the RTU call schedule, use the following instructions:

- 1. In the 'Modifying Recorder' window, click on the 'Communications' tab.
- 2. Click on the 'Call Schedule' button to display the Schedule window.

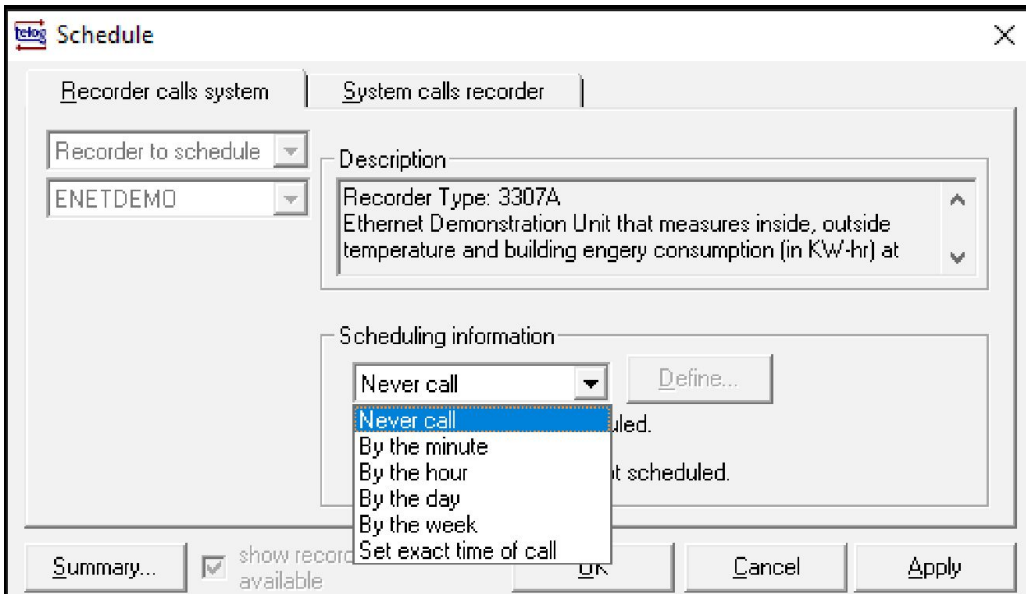

- 3. Select the interval type you want from the drop-down list.
- 4. Depending on the interval you select, specify the time for the interval. When you select Set exact time of call from the list, choose the date and time for the call.
- 5. Select OK to confirm the changes made.

**Note**: Call schedule directly impacts battery life as each call uses the internal cellular modem. A more frequent call schedule decreases the battery life. Trimble Water recommends a call frequency of 1/day for most routine applications. Please refer to the **technical [specifications](#page-40-0)** for further details on battery life.

### <span id="page-25-0"></span>**Configure the Smart Sensors**

Before beginning sensor configuration, please determine which sensor or sensors are to connect to port A and B. Both ports are interchangeable and independent. The physical connection of the sensors to the RTU must match the configuration selection outlined in the instructions above. For instance, if a UT-35u ultrasonic sensor is connected to Port A, be sure to select the UT-35 sensor template and select Port A for the port (see channel [configuration](#page-22-1) here).

To add multiple sensors on a single Port, a Y-cable is required. Please refer to the ["Sensors](#page-12-2) and Inputs" section for additional details.

#### <span id="page-25-1"></span>**Sensor Setup**

It is important to note that each sensor has its own default values and settings. The following instructions provide a general procedure for configuring the sensors.

1. In the 'Modifying Recorder' window, click on the 'Channels' tab.

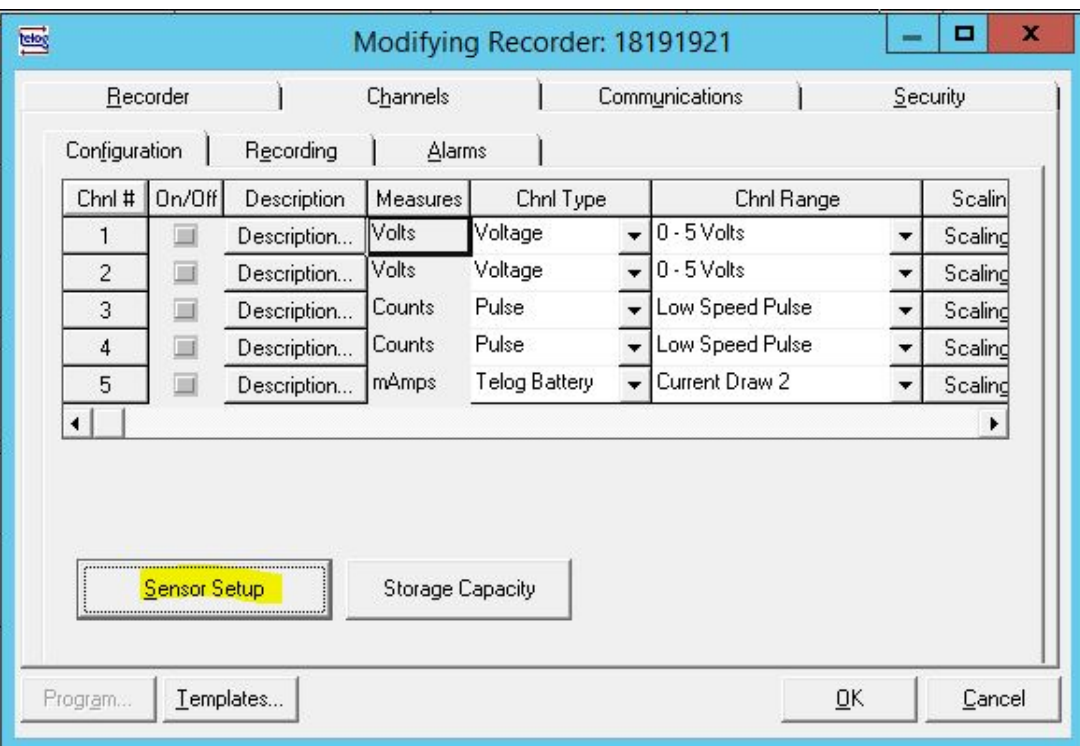

2. Click on "Sensor Setup" button to enter the Sensor Setup Configuration Screen.

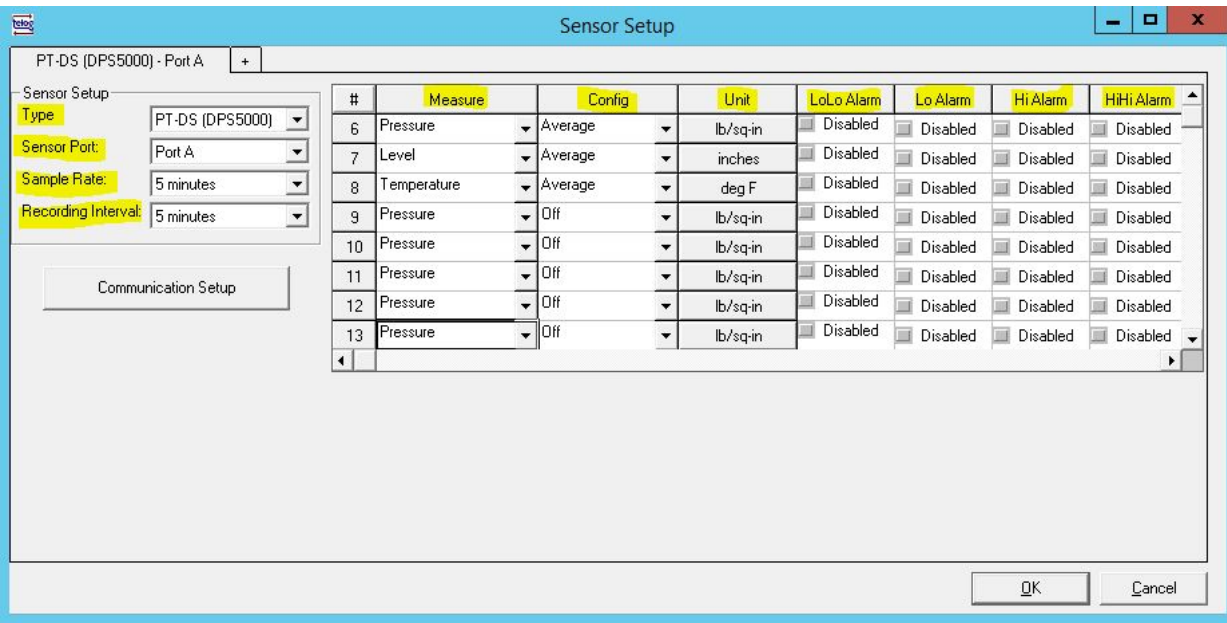

#### <span id="page-27-0"></span>**Select Sensor Type**

Refer to the sensor [compatibility](#page-14-0) table for a list of Sensor Template names for each sensor type.

- 1. In Type click dropdown to see the list of the templates and select proper template.
- 2. Set the **sensor port (A or B)** to match physical sensor connection port on the Ru-35,
	- a. Note that the name of the tab will match name of the selected port.
	- b. If necessary to add a second sensor use a '+' symbol next to the tab name.
- 3. Set the **sample rate** (how often sensor is sampled) and **recording interval** (rate at which data is stored).
- 4. Select the statistic to record on each interval under the **Config** column.
	- a. Off No data logged.
	- b. Average Log the average of all samples taken during the interval.
	- c. Total Log the total (sum) of the sample values taken during the interval.
	- d. Min/Avg/Max Log Minimum, Average and Maximum sample values for the interval.
	- e. Min Log the Minimum of the sample values for the interval.
	- f. Max Log the Minimum of the sample values for the interval.
- 5. Under the **Unit** column, click on the button to configure the scaling for the channel.
	- a. Sensor Units Units of the data read from the sensor, typically the default sensor units.
	- b. Storage Units Units in which the data will be stored in the database and viewed by the user.

**Note**: Unit conversion is performed automatically. For instance, if 'Sensor Units' are set to inches and 'Storage Units' are set to feet, the software will convert all measurement data to Feet for storage and viewing.

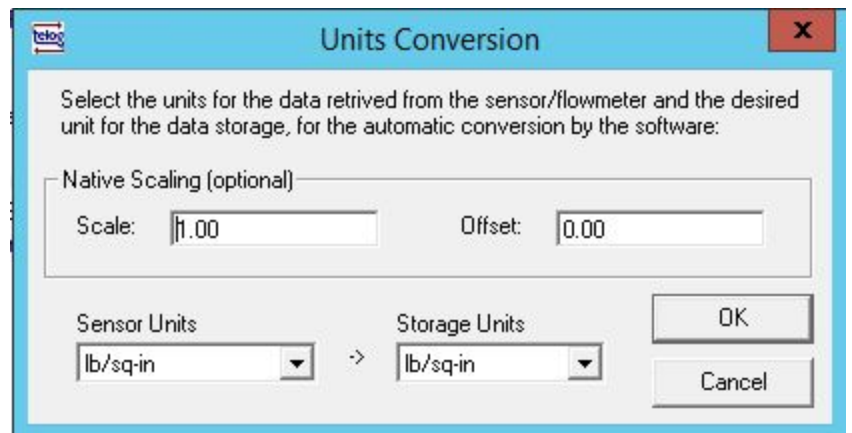

**Note**: Default scaling will remain unchanged if both units match or set as follows: Scale: 1.00 and Offset: 0.00

6. Enable **Alarms** and set Threshold and Dwell Times, if needed. There are four unique alarm levels (LoLo, Lo, Hi, HiHi) that can be set for each of the applicable channels. Click on the checkbox under the alarm type to enable that alarm.

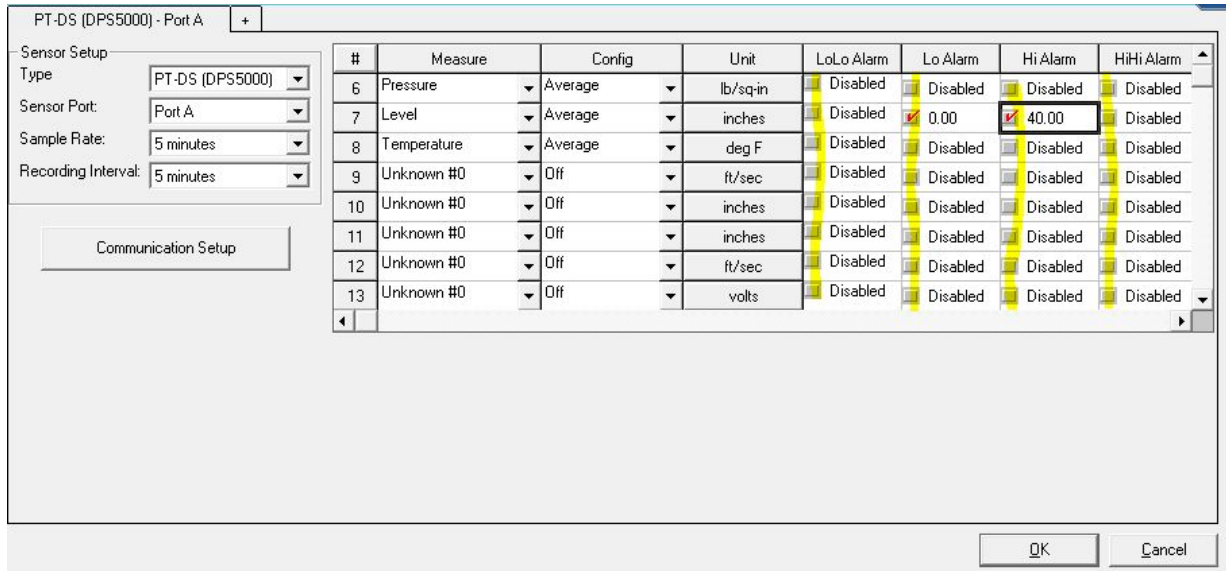

7. The 'Alarm Threshold', 'Dwell Time' and 'Message' will need to be set up in the alarm pop up window for the alarm to function properly.

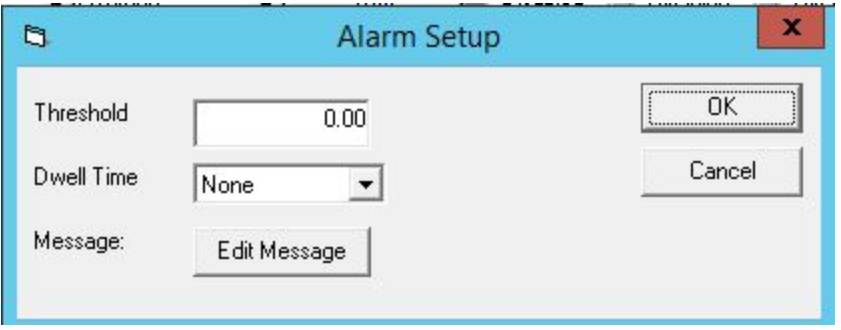

#### <span id="page-29-0"></span>**Generic MODBUS Sensor Type Configuration**

- 1. Select 'Sensor Type' MODBUS and set the 'Sensor Port' to match the physical connection
- 2. Set 'sample rate' and 'recording interval'

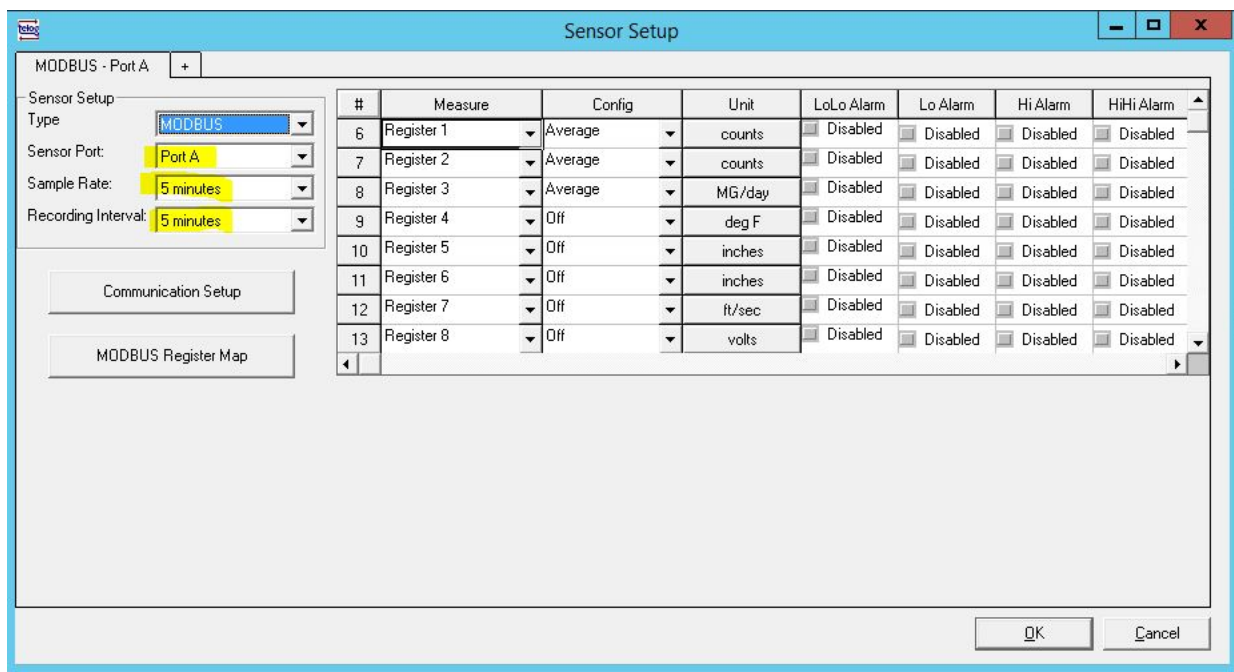

- 3. Select 'Communication Setup' to open the communications configuration window.
- 4. Set the communications settings to match your MODBUS device.

**Note**: **Ru-35** is always configured as the **MODBUS MASTER** device.

For the 'Smart Sensor Communication Setup', please use the following guidelines:

- 1. **Hardware Interface**: Select the correct interface to communicate with the MODBUS slave (i.e. RS232 or RS485).
- 2. **Protocol**: This is the MODBUS protocol mode and it should be either RTU or ASCII.
- 3. **Baud rate, Data bits, Stop bits and Parity**: Select the appropriate settings for these parameters.
- 4. **Response Timeout and Retry Count** can be changed if there are communication issues (due to line quality or response delays) but in general the default values should not be changed.

**Excitation Setup** is only required if the RTU is powering a connected device. Configure the excitation to match the device manufacturers specifications. The excitation will turn on and wait for the time set in the 'Post Delay' before it will attempt to send a MODBUS command to the device.

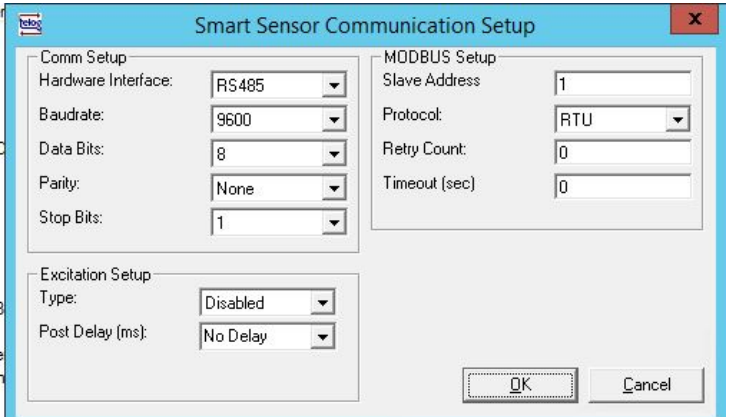

#### For the 'MODBUS Settings' window, please use the following instructions:

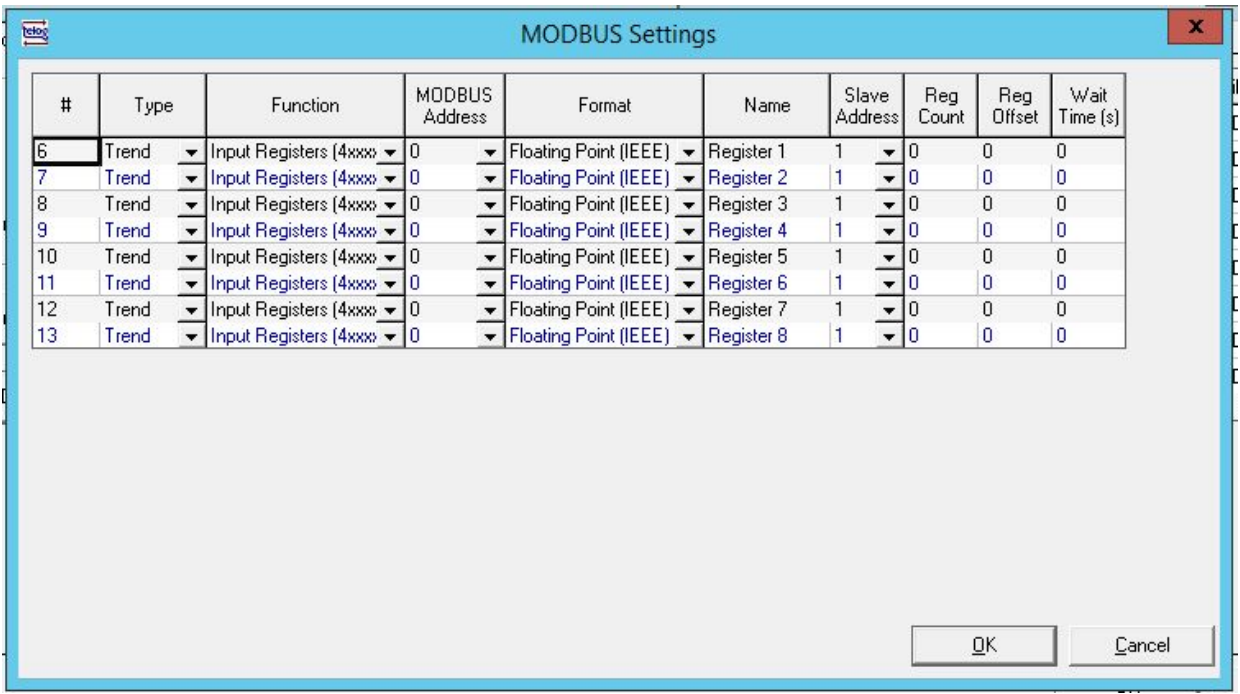

- 1. Select the appropriate MODBUS parameters for each channel. These settings should be compatible with the attached MODBUS slave device (e.g. PLC). A brief description of each parameter is as follows:
	- a. **Type**: Select Trend or Pulse or Event
	- b. **Function**: Select appropriate MODBUS function
		- i. Read Input Registers FC04
		- ii. Read Holding Register FC03
		- iii. Read Input Status FC02
		- iv. Read Coil Status FC01
		- v. Write Register FC06
	- c. **MODBUS Address**: This is the register address to be read for the selected channel.
	- d. **Format**: Select the correct data format in which the data is being stored in the MODBUS registers of the attached device.
	- e. **Name**: The name of the measurement identifies the data retrieved from the mapped MODBUS register location. This is how the measurement data is identified in the RTU and software.
	- f. **Slave Address**: Enter address of the connected MODBUS device.
	- g. **Advanced Setting**: Reg Count, Reg Offset and Wait Time. Contact Trimble Water support for additional details.

Once the MODBUS specific settings have been entered, configure the other parameters appropriately and program the recorder.

To complete the Sensor Setup, click on 'Program' to send the new configuration to the RTU.

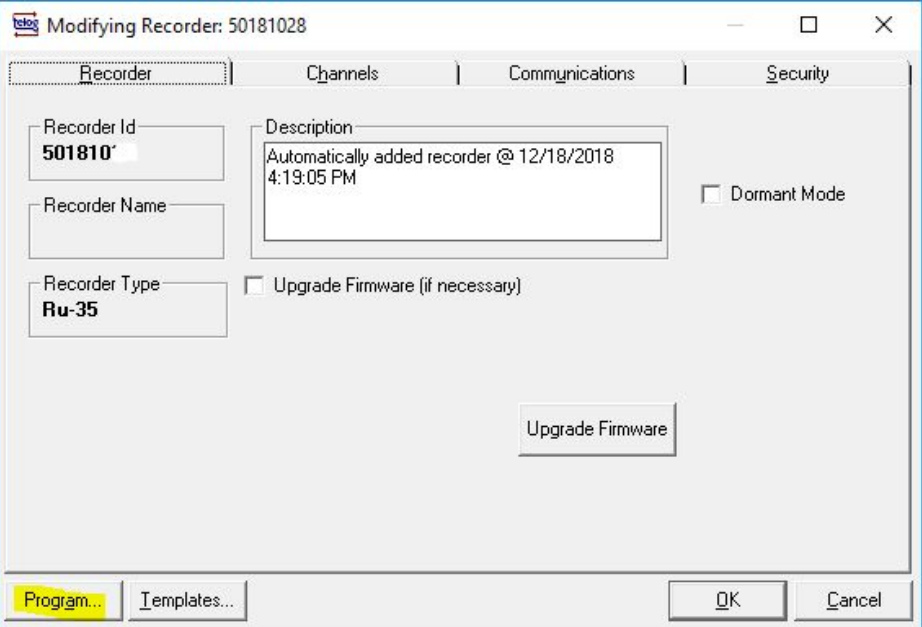

**Note**: Always confirm the RTU communication settings before programming to prevent unintended changes that may disable communications from the RTU to the host software.

# <span id="page-31-0"></span>**Physical Mounting of the RTU**

Correct mounting of the RTU is crucial in ensuring proper operation of the device and prevents unwanted damage to the installed equipment. For correct installation, the RTU must be mounted in an upright position.

Depending on the site location, two mounting methods are possible:

- **Hanging Mount**:
	- Suspend the RTU from a chain or cable fixed to the cover of the site or from a bar fixed to the side of the site
	- *OR* Attach a stainless steel carabiner to opposite handles on the top of the RTU. Connect each carabiner to a stainless steel chain or cable.
	- *OR* Pass a rigid bar through both sides of the RTU.

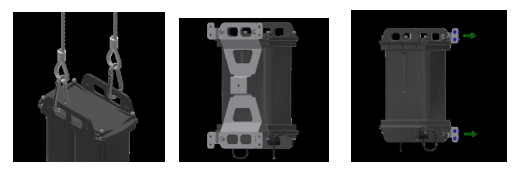

- **Bracket Mount**:
	- Add the HM-10175 bracket to the RTU to provide additional mounting options. The bracket has 0.26 in. holes for attaching the RTU to a vertical surface at 4 points. The recommended screw is 1/4 in. stainless steel. For a flexible attachment, a carabiner can be passed through both the bracket and the RTU.

## <span id="page-32-0"></span>**Restore Dormant Mode**

Dormant mode turns off device sampling and calling to preserve battery life. It is recommended a RTU be put in dormant mode if it is not currently deployed.

To put a device in dormant mode, please use Telogers for Windows and follow these instructions:

- 1. Open Telogers for Windows and ensure communication has been set up appropriately for the RTU (as [outlined](#page-21-0) here)
- 2. Unlock the padlock icon to allow configuration changes to be made.
- 3. Click on the 'Setup' menu and go to the 'Recorders' tab.
- 4. Select the relevant RTU from the list and click on 'Modify' to display the following window

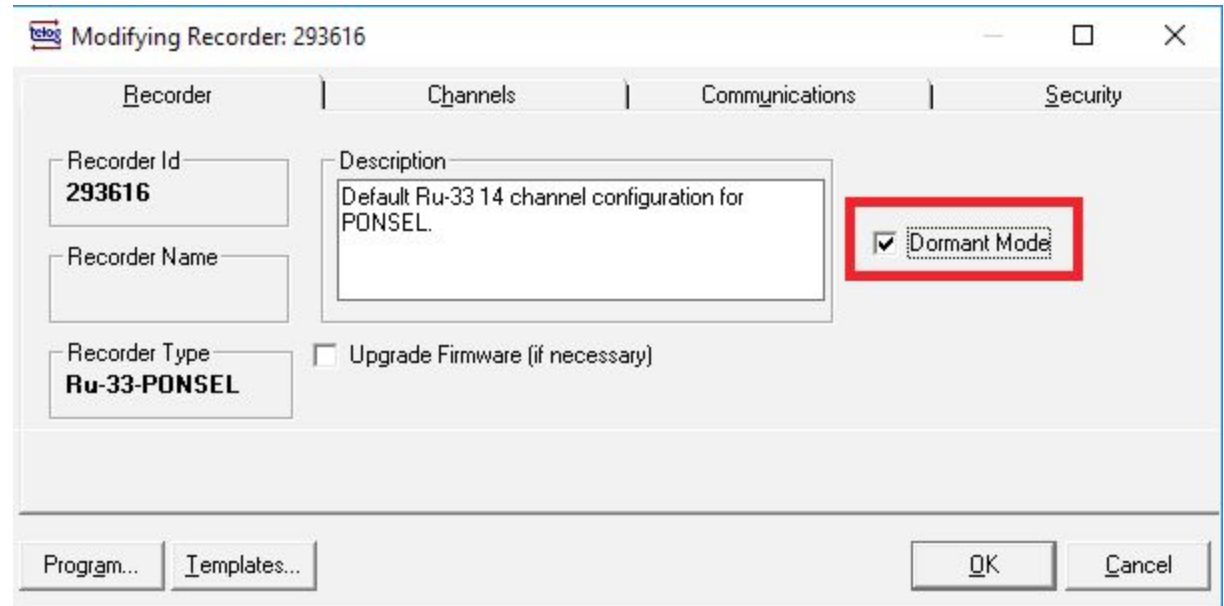

5. Select the 'Dormant Mode' checkbox and click on 'Program'. **Note**: Please ensure that your computer is connected to the RTU through a tamper cable or through the bluetooth dongle till the change has been made.

# <span id="page-33-0"></span>**Maintaining the Device**

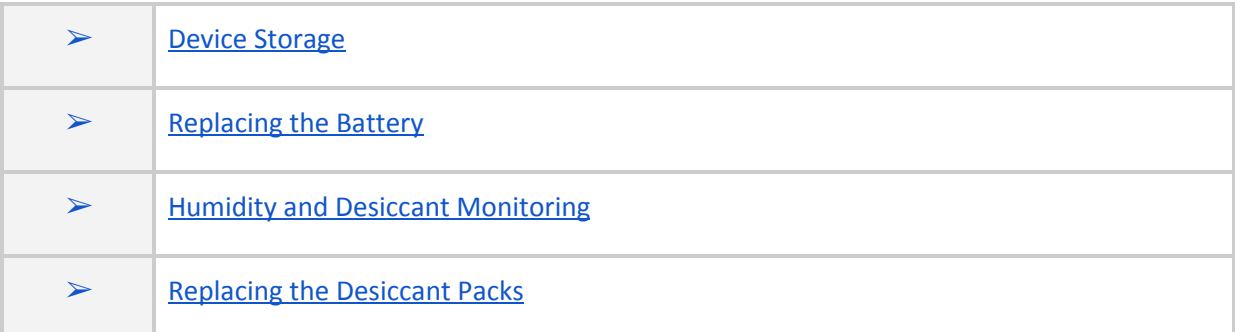

# <span id="page-33-1"></span>**Device Storage**

Avoid opening the RTU electronics chamber in the field. When you must open the RTU, unmount it and bring it to a controlled environment.

# <span id="page-33-2"></span>Store the RTU

Put the configured RTU into dormant mode. See ["Restore](https://docs.google.com/document/d/1btV9YyMjRH0YwmbemxgPsJ8pbHTfbA9-2wjtnViiEsI/edit#heading=h.3cqmetx) Dormant Mode"

Store the Telog Ru-35 in an environment within a temperature range of -40–149 °F (-4–65 °C).

### <span id="page-33-3"></span>**Replacing the Battery**

### <span id="page-33-4"></span>Replace the Battery or Modem

When the battery reaches its end of life, open the battery end of the Ru-35 as follows:

#### **Battery Access**

- 1. The battery compartment is located opposite the connector side of the Ru-35.
- 2. Loosen the four self-retaining bolts, lift the cover from the sides to separate from the housing. Bolts require a 9/64" hex driver for removal.
- 3. Replace both batteries with Rayovac 808 6V lantern batteries. Replace desiccant in the battery chamber each time the batteries are changed.
- 4. Liberally apply silicone grease to the O'ring before closing.
- 5. Tighten the screws until the cover makes contact with the gasket and housing. (Torque to: 6 LBF-IN) Do not overtighten as this could damage the housing.

#### **Note: Battery compartment screws require 9/64" hex driver.**

# <span id="page-34-0"></span>**Humidity and Desiccant Monitoring**

**Below are the guidelines for using the RTU's humidity sensors to monitor the humidity inside the RTU enclosure.**

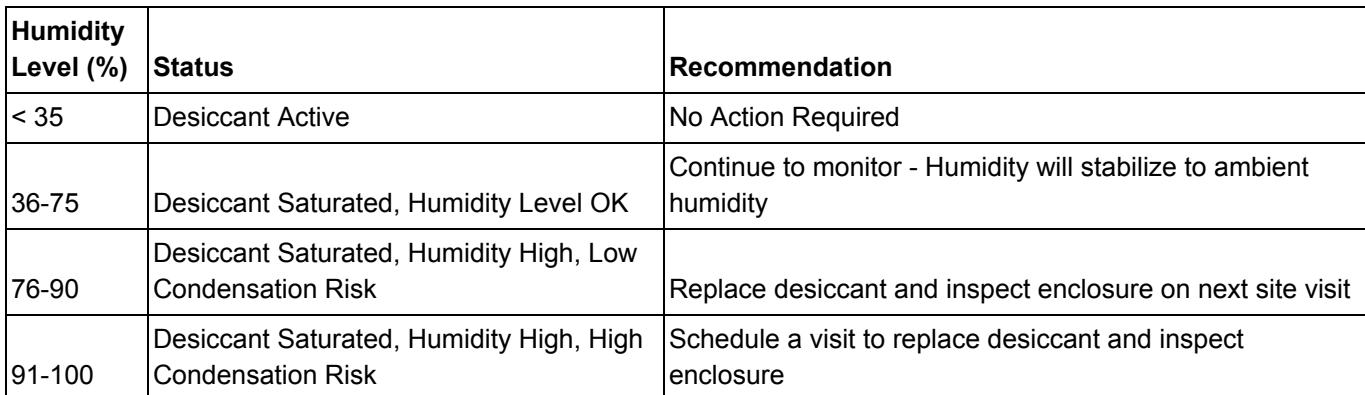

#### **How to use the RTU's humidity sensor data:**

- Humidity below 75% is generally good, no need to replace desiccant unless the humidity continues to rise
- Desiccant will hold the humidity below 20% until it is saturated, at the time of saturation the humidity inside the enclosure will regulate itself to the ambient humidity
- After initial deployment the humidity will rise over time and will stabilize to the outside/ambient humidity once the desiccant is fully saturated. If the ambient humidity (outside the enclosure) is continuously high, >90% the humidity inside the enclosure will rise to this value. Temperature also plays a role in the humidity reading as well as the rate at which the humidity increases.
- Humidity greater than 75% should be flagged for desiccant replacement.
- Once humidity reaches levels above 85% it may start condensing on the internal circuitry, which may cause corrosion.
- It is normal for the humidity to fluctuate during temperature changes, as the temperature rises the humidity will typically drop since warm air holds more water vapor than cold air.
- Sudden spikes in humidity may indicate a breach in the enclosure sealing.

### <span id="page-34-1"></span>**Replacing the Desiccant Packs**

Desiccant packs are placed inside the RTU housing to control the level of humidity. A Humidity Indicator card in the RTU housing indicates the status of the desiccant packs. When the Humidity Indicator on the card displays pink, the desiccant packs are exhausted and no longer able to control the level of moisture in the RTU and should be replaced.

These packs can be sourced through Trimble Sales.

To replace the desiccant packs, remove the exhausted packs and insert new desiccant packs.

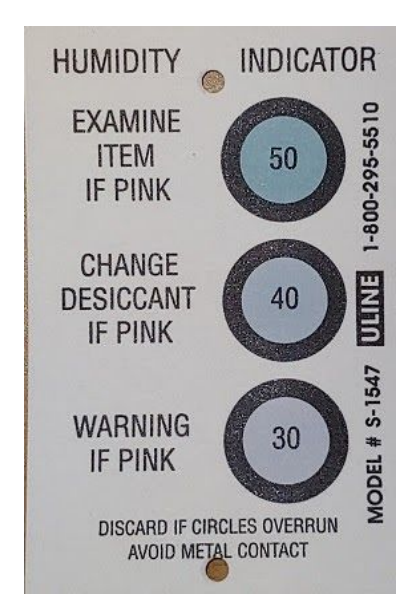

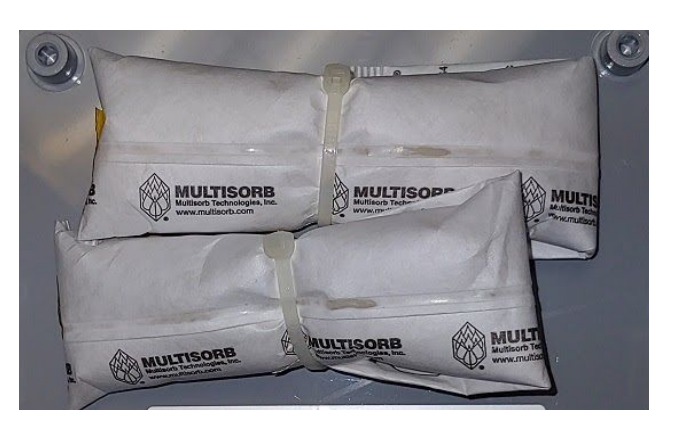

# <span id="page-36-0"></span>**Troubleshooting**

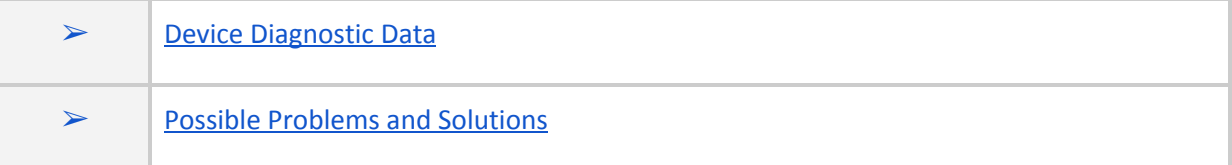

# <span id="page-36-1"></span>**Device Diagnostic Data**

### <span id="page-36-2"></span>RTU Virtual Channel

The Ru-35 records its diagnostic information in virtual channels. The data can be viewed in host software in virtual measurements. The following diagnostic data is logged, note

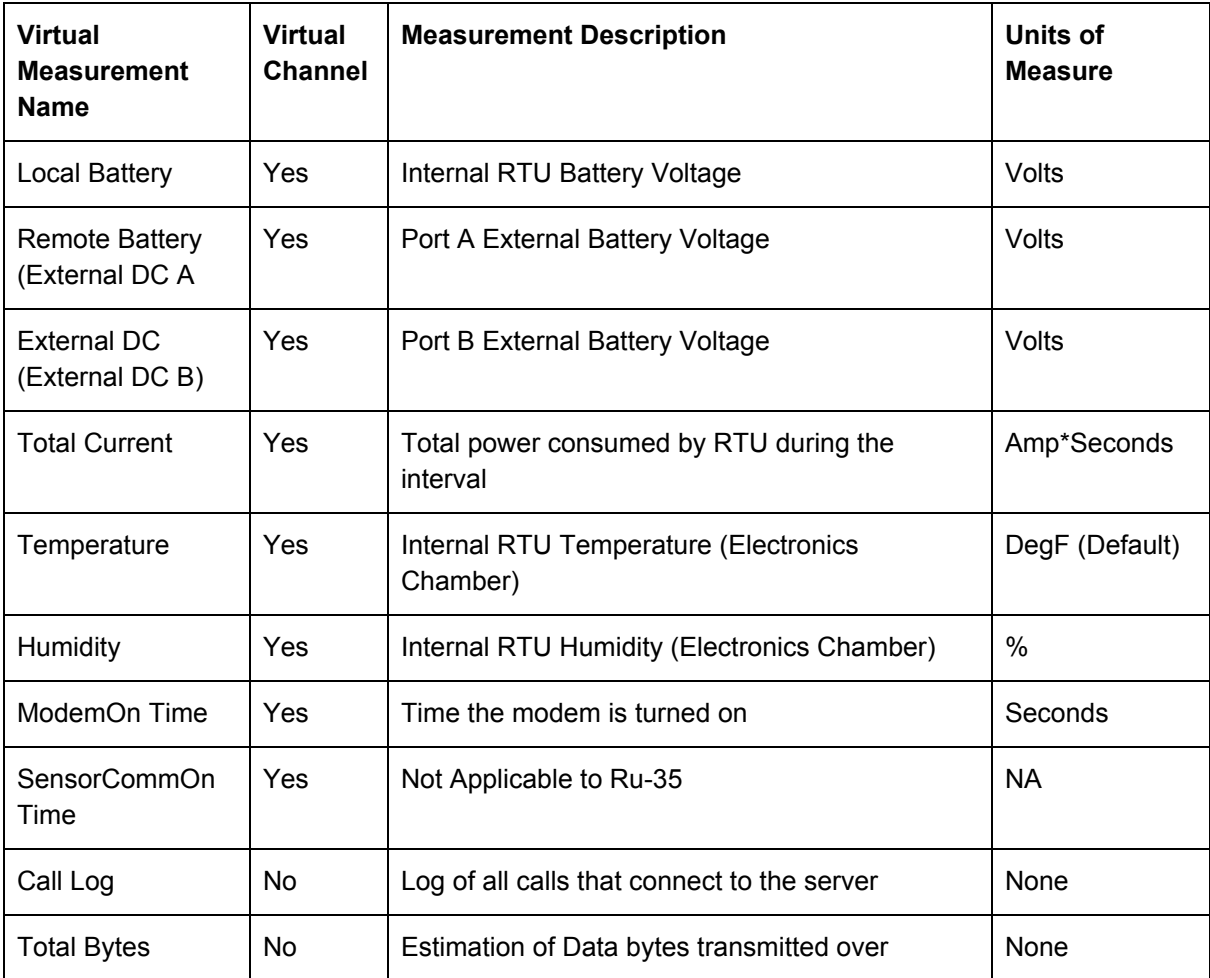

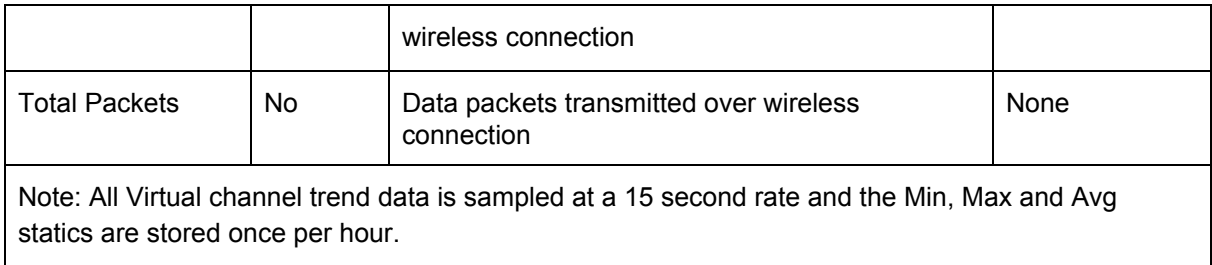

# <span id="page-37-0"></span>**Possible Problems and Solutions**

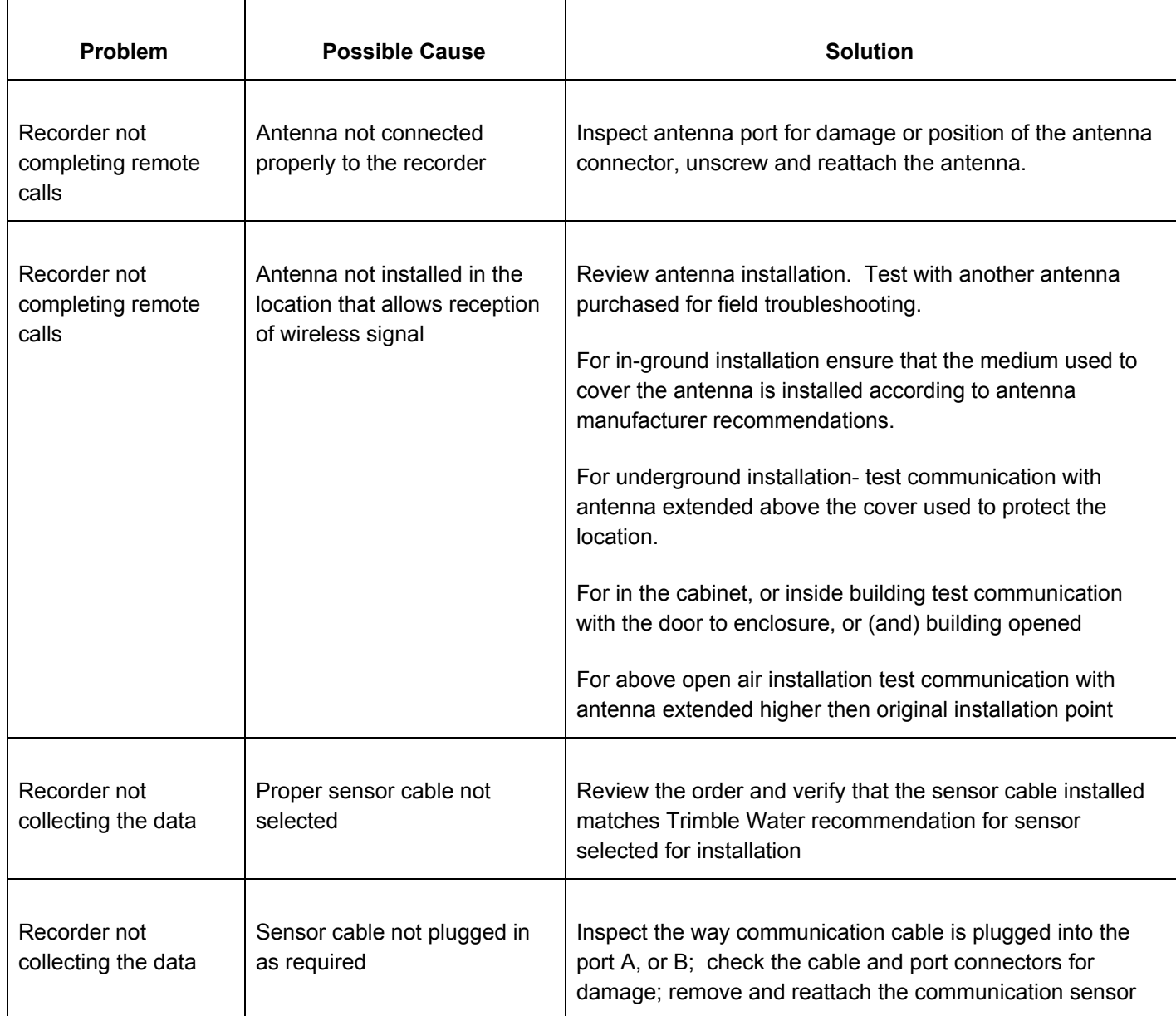

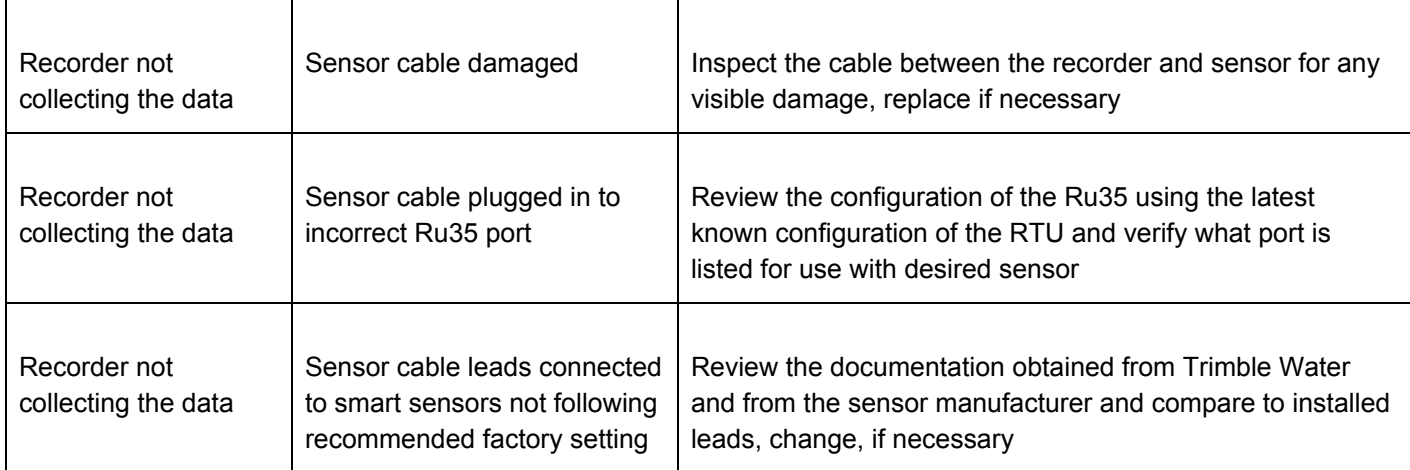

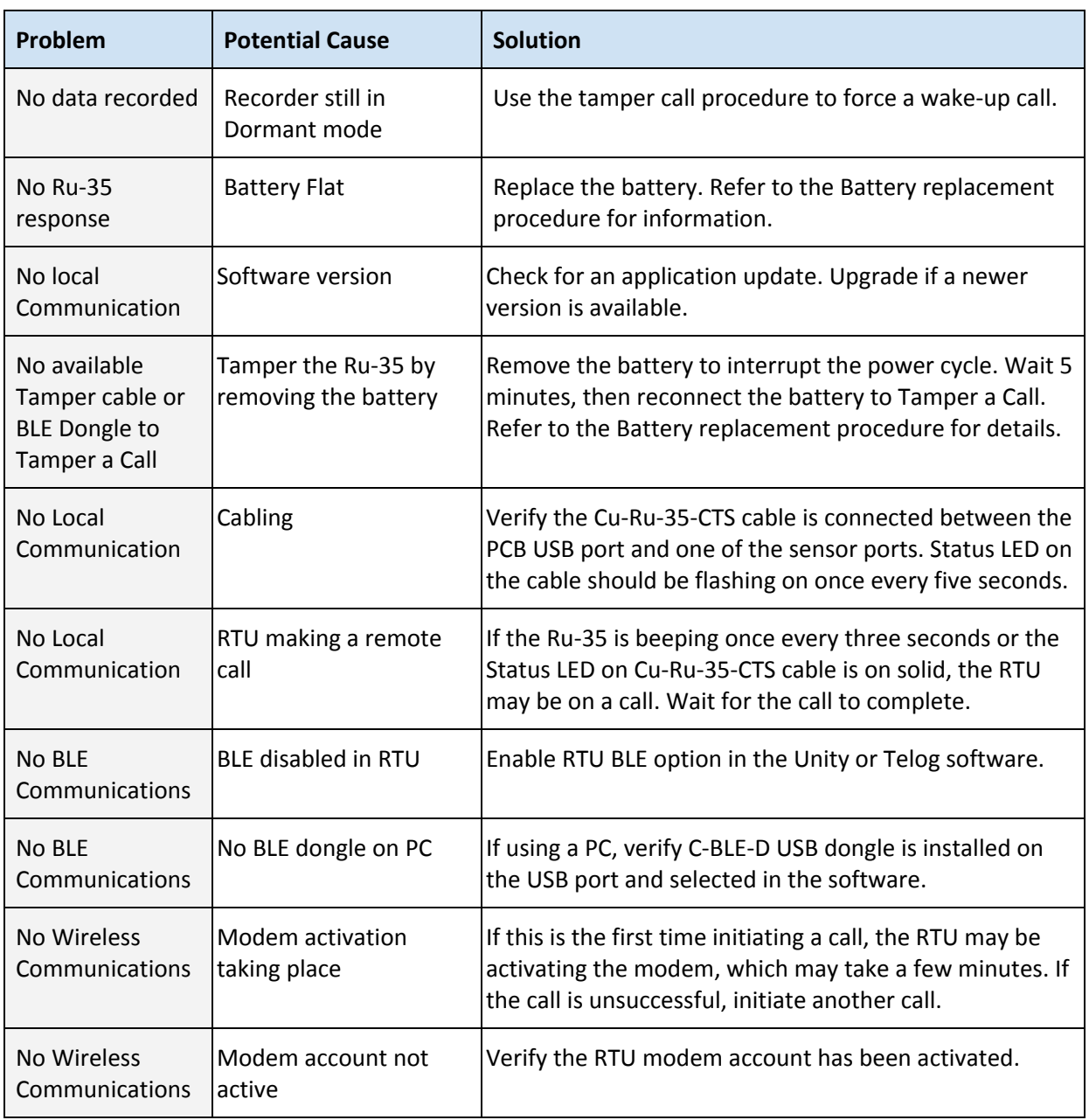

<span id="page-39-0"></span>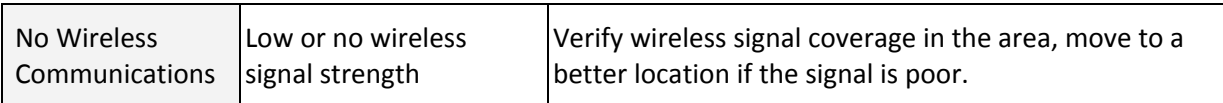

# <span id="page-40-0"></span>**Appendix A - Ru-35 Technical Specifications**

This information can also be found on the datasheet for Ru-35 on the Trimble website: Telog Ru-35 [Datasheet](http://download.trimblewater.com/Telog_Ru-35.pdf)

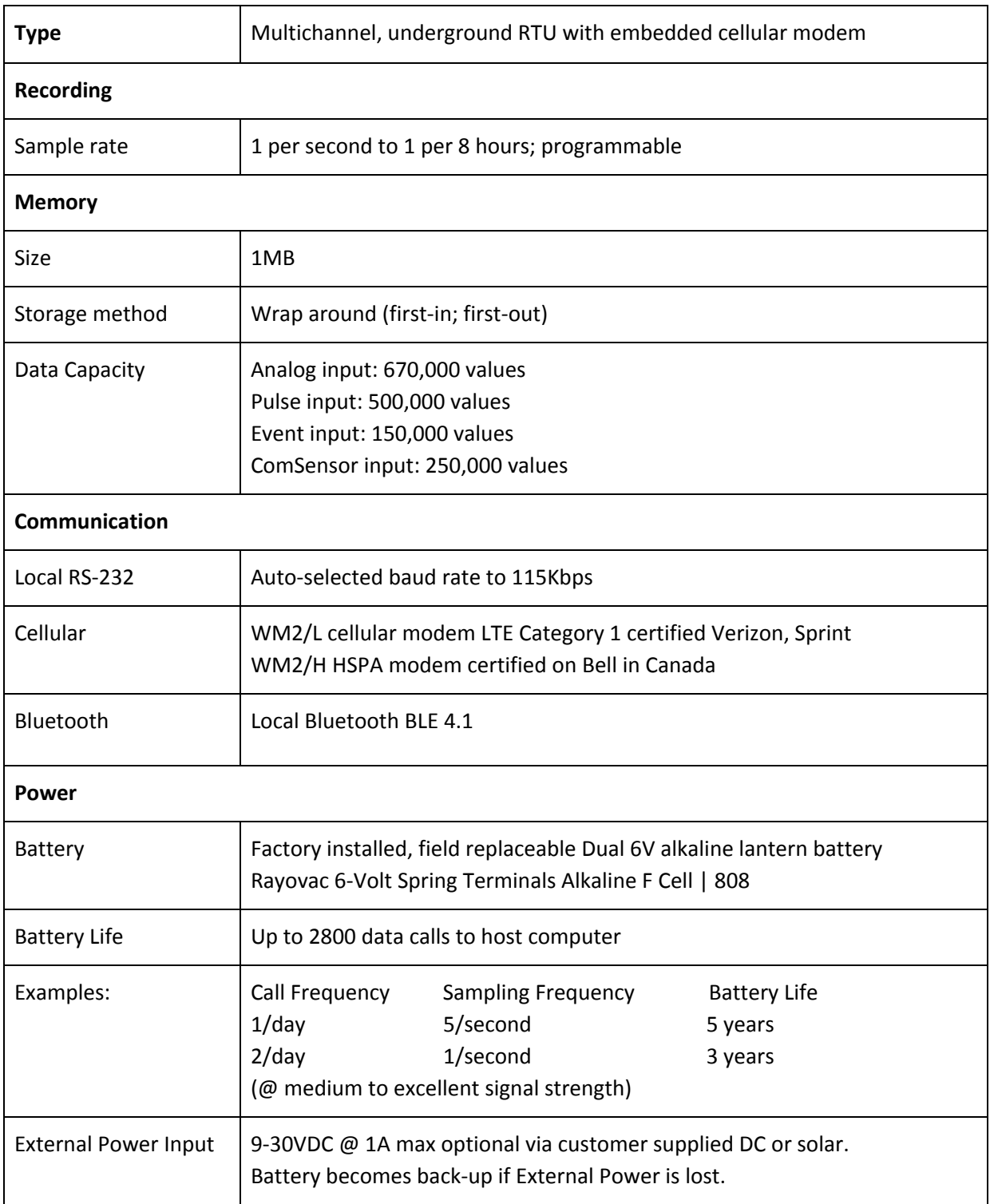

<span id="page-41-0"></span>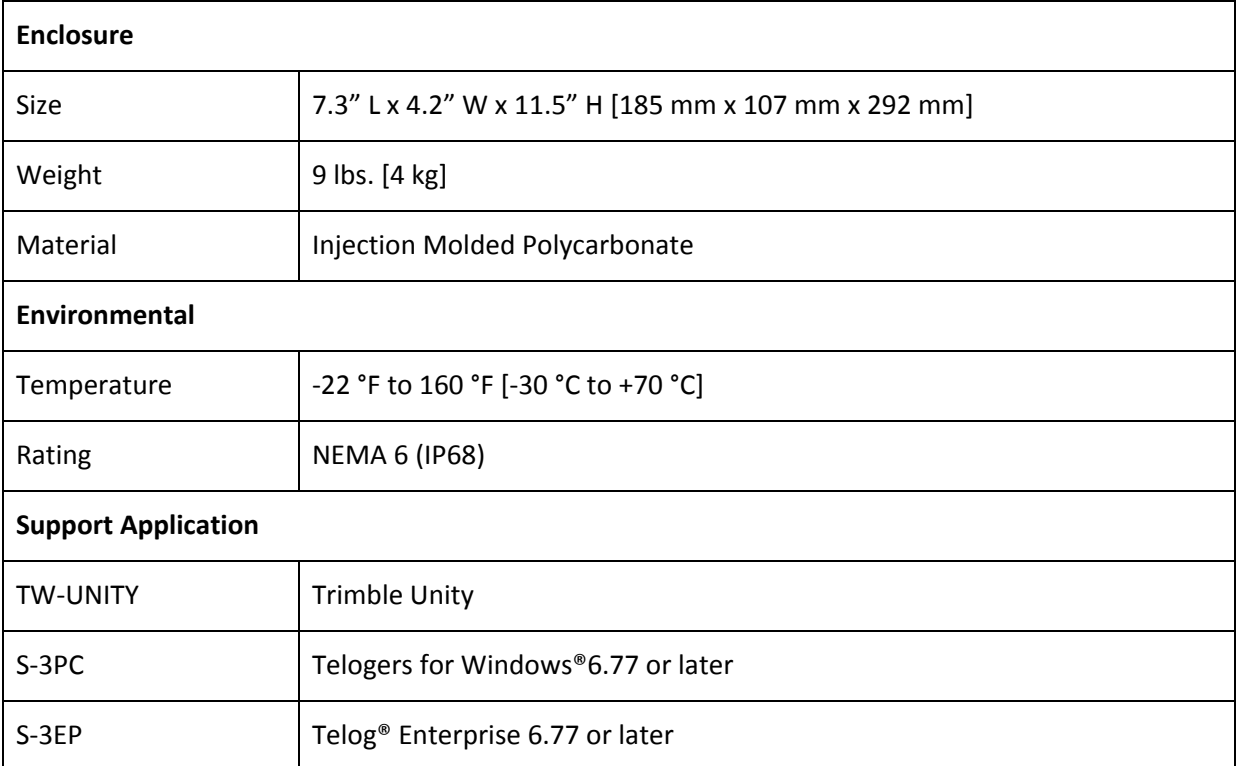

# <span id="page-42-0"></span>**Appendix B - Antenna Compatibility**

This section describes the antennas that are supported by the Ru-35 RTU. Refer to the LTE Antenna [Specifications](http://download.trimblewater.com/LTE%20Antenna%20Specifications.pdf) on the Trimble Water website for specification details.

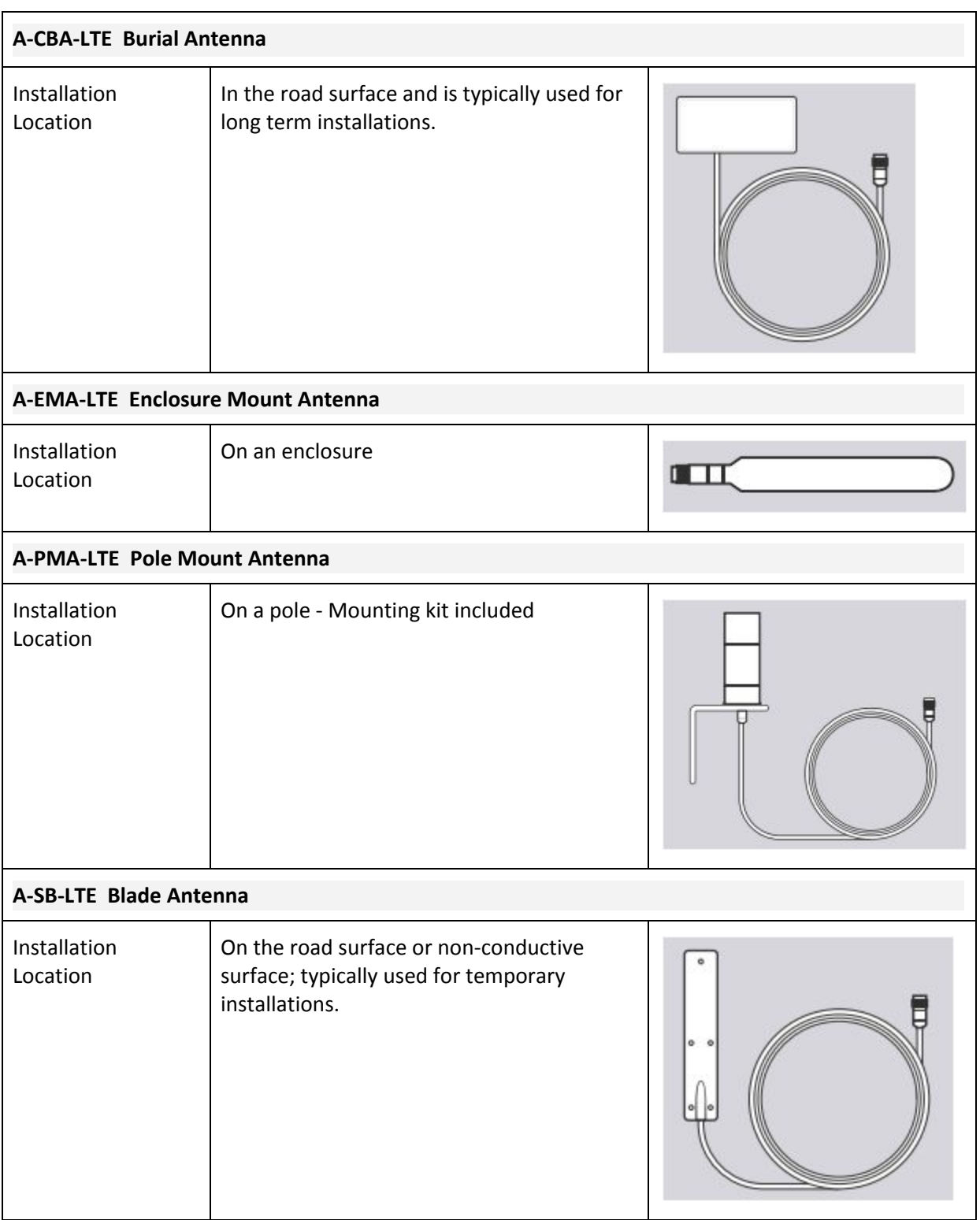

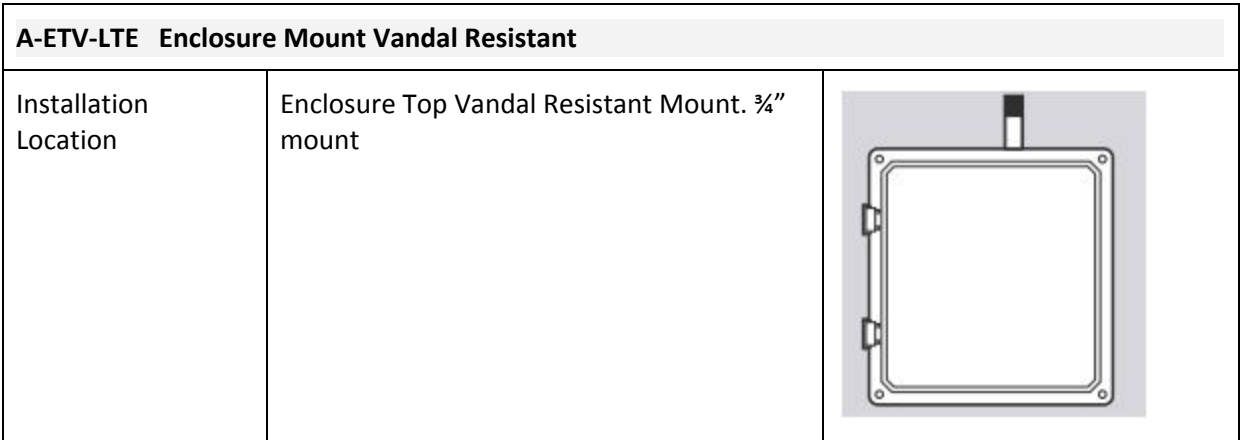

# <span id="page-44-0"></span>**Appendix C - Tamper a Call**

This procedure describes how to tamper a Call using a BLE Dongle and the Telogers for Windows (Telog TCC) application. This can be done to wake a device up from dormant mode, to make programming changes to the device, to test communications, to receive latest data from the device or for troubleshooting or diagnostic purposes.

Before starting, have on hand the:

- RTU
- BLE Dongle
- PC with Telogers for Windows application installed. Refer to the Software [Applications](#page-16-0) for information on how to acquire and use Telogers for Windows.
- Locate the PC within 20' of the RTU

To Tamper a Call using the BLE Dongle:

- 1. Insert the **BLE Dongle** into the PC being used to make the wake up call.
- 2. Open the **Telog TCC** application. The system displays the following main menu screen.

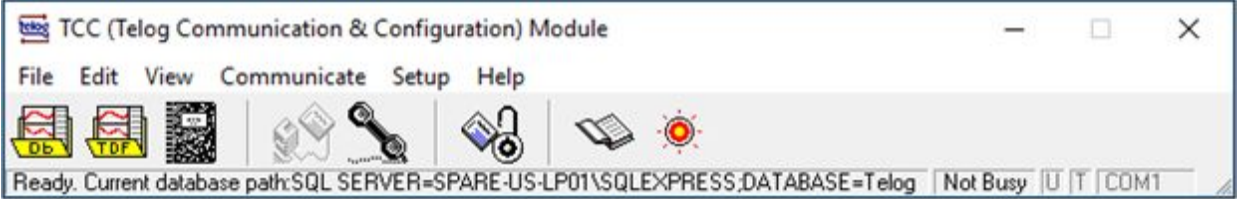

- 3. Click on **Setup-> Options**. The system displays the Configuration Options window.
- 4. Click on the **Communications**

tab.

- 5. Select **Enable Local Comm** (click on the check box to select it).
- 6. Click on the drop down menu for **Local port** and select the PC port the BLE Dongle is plugged into.
- 7. Click on **OK**. The system closes the Configuration Options window.
- Configuration Options  $\times$ Data | Communications | System | Maintenance | Holidays | Enable Local Comm Support Palm DTU Local port-Palm User List Com 4 Enable Remote Comm  $\nabla$  Enable Network Set Listener Remote port Modern. Com 4 Accept incoming calls Calling schedule window size Dial-out prefix √ Schedule outgoing calls 5 minutes ٠ Help **DK** Cancel Apply
- 8. Click on **Communicate** in the main menu.
- 9. Select **with Local recorder**.
- 10. Select **Force a call-out** for the attached recorder.
- 11. Select **RTU for BLE Communication**.
- 12. Enter the **ID of the RTU**.
- 13. Click on **Start**. The system displays two windows:
	- The Telog BLE Scanner window displays the status of the BLE Dongle scanning for the RTU and the connection status.

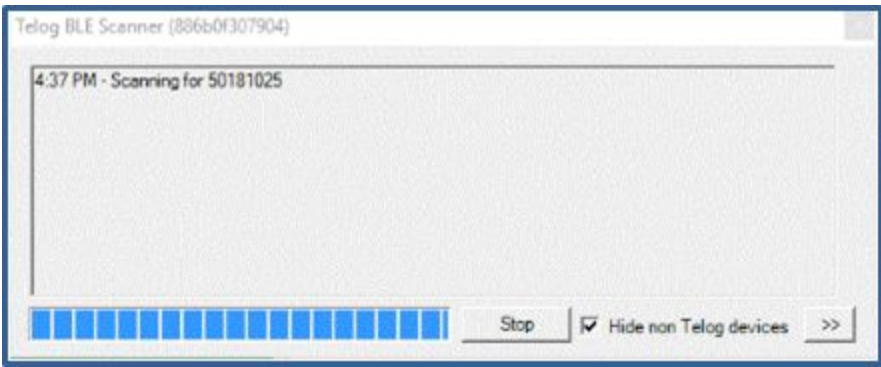

● The Local Communications window displays the communication status once the RTU and the PC are connected.

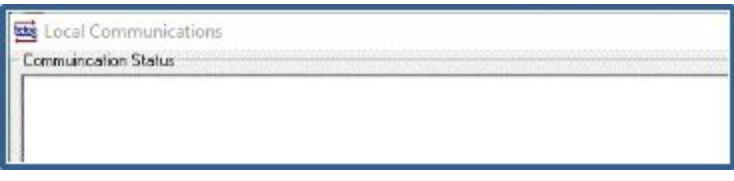

You are now connected to and communicating with the RTU.